# 2.03 - Democracy<br>Suite® ImageCast® X **System Functionality** Description

Version: 5.13-CO::4

April 16, 2021

 $\frac{1}{2}$ 

I.

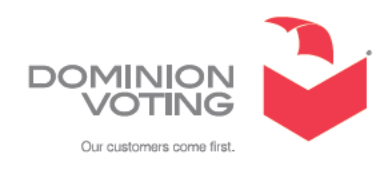

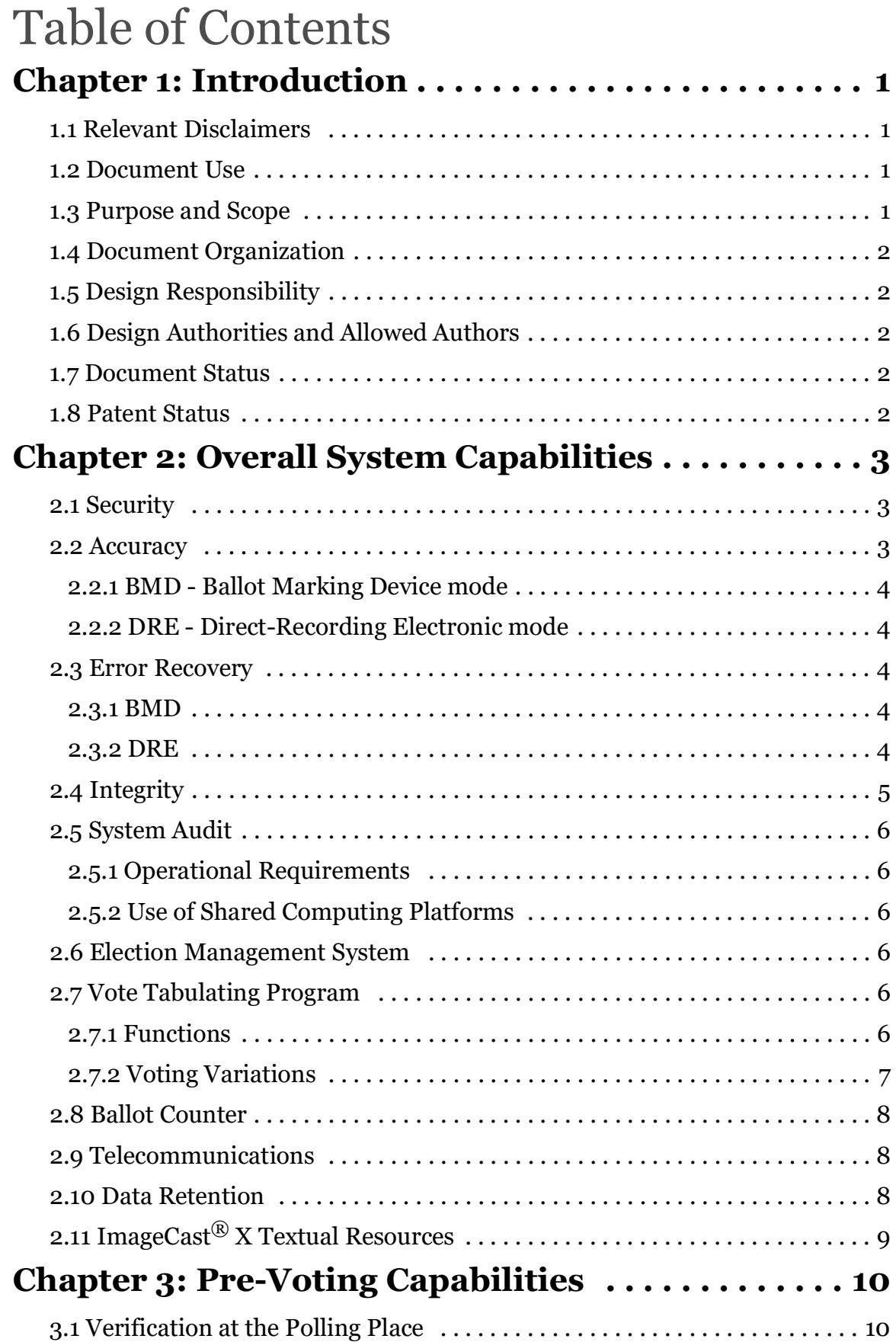

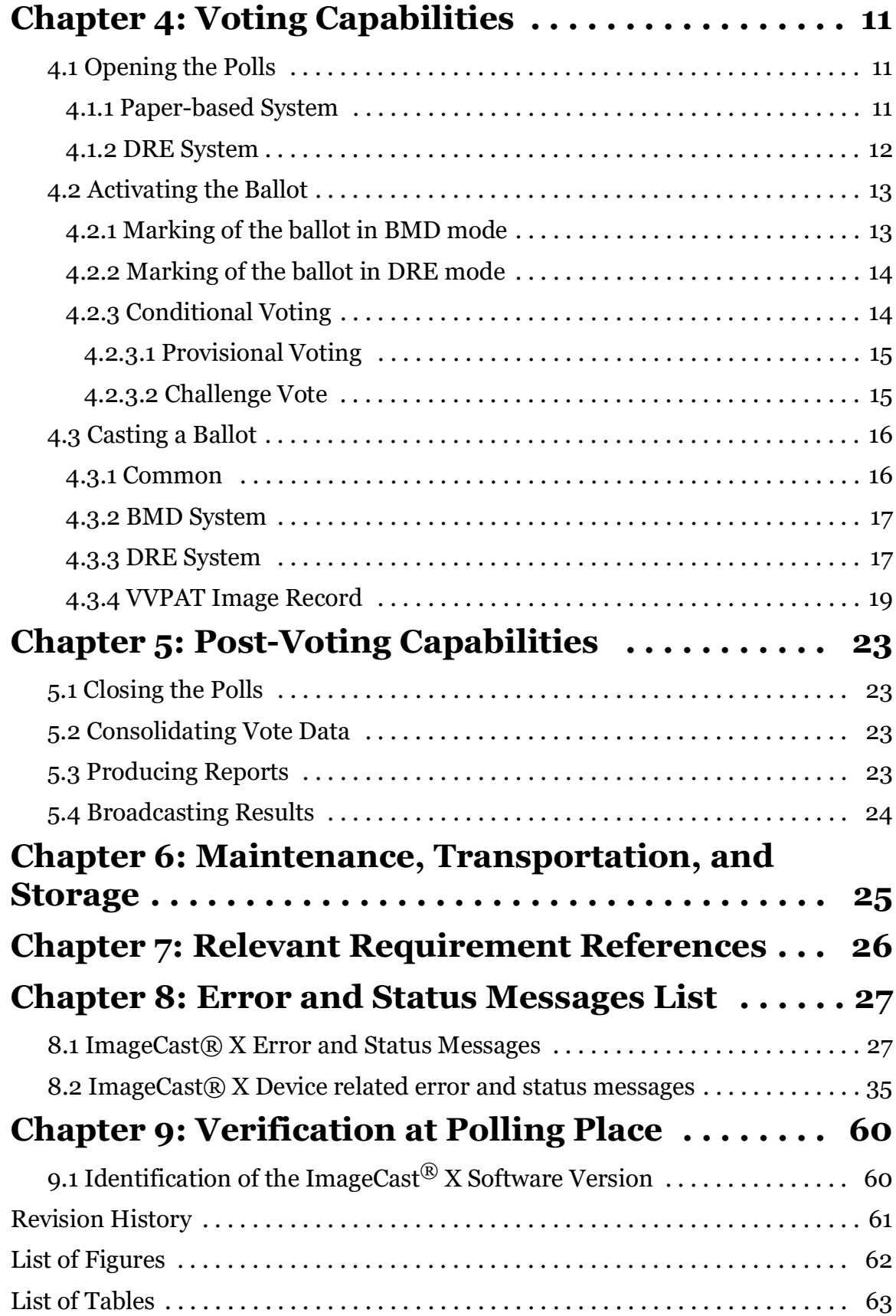

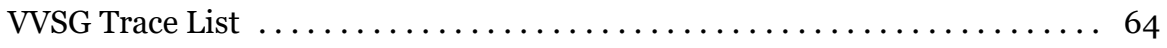

# **CHAPTER 1: INTRODUCTION**

This document describes the functionalities of the Dominion Voting ImageCast<sup>®</sup> X Ballot Marking Device and ImageCast<sup>®</sup> X Direct-Recording Electronic with the Voter Verified Paper Audit Trail, VVPAT, printer.

The ImageCast<sup>®</sup> X consists exclusively of COTS available hardware and operating system, while the application installed on top customizes its behavior and turns it into a Ballot Marking Device or a Direct- Recording Electronic voting device.

The section labels are based on Section 2 of the VVSG 1.0 Volume I document.

# **1.1 Relevant Disclaimers**

This document may make reference to certain Democracy Suite functionalities that are not part of the current 5.13-CO campaign and should be disregarded throughout the document.

For a full list of relevant disclaimers, please see the "Relevant Disclaimers" section in the *2.02 - Democracy Suite*® *System Overview* document.

## **1.2 Document Use**

This document is intended for use with the Democracy Suite<sup> $\circledR$ </sup> 5.13-CO platform.

# **1.3 Purpose and Scope**

This document contains the ImageCast<sup>®</sup> X functionality specifications and it covers a variety of system security mechanisms integrated within the system.

# **1.4 Document Organization**

This document is organized as follows:

Introduction - Provides introductory information about the system.

Overall System Capabilities - Provides an overview of the required functional capabilities that are system wide and not unique to pre-voting, voting or postvoting operations.

Pre-Voting Capabilities - Provides a description of the ImageCast® X tabulator's pre-voting capabilities.

Voting Capabilities - Provides a description of the ImageCast<sup>®</sup> X tabulator's voting capabilities. Post-Voting Capabilities - Provides a description of the ImageCast<sup>®</sup> X tabulator's post-voting capabilities.

Maintenance, Transportation and Storage - Provides details on, and/or references to other documents containing maintenance, storage and transportation information.

Relevant Requirement References - Provides a list of relevant requirement references. Error and Status Messages List - List of all error and status messages for the ImageCast<sup>®</sup> X tabulator.

Verification at the Polling Place - Verification procedures at the polling place.

# **1.5 Design Responsibility**

Dominion Voting is the design authority.

## **1.6 Design Authorities and Allowed Authors**

Noted above.

## **1.7 Document Status**

This is a working specification for discussion and analysis. Details are subject to change.

#### **1.8 Patent Status**

Certain system concepts, as well as many implementation and construction details, are protected by a series of U.S. and foreign patents pending.

# **CHAPTER 2: OVERALL SYSTEM CAPABILITIES**

This section provides an overview of the required functional capabilities.

These capabilities are system wide in nature and are not unique to pre-voting, voting or post-voting operations.

#### **2.1 Security**

The ImageCast<sup>®</sup> X 5.13-CO platform provides the following security controls that increase the system's overall protection:

- Access control mechanisms with security credentials that are used to authenticate and authorize users.
- Data integrity security mechanisms that use NIST approved algorithms for the signing of data.
- Data confidentiality security mechanisms that use NIST approved algorithms for software-based encryption and decryption of data.
- Non-repudiation security mechanisms with real-time audit logs.

For a complete description of Democracy Suite's security controls, please see 2.06 - Democracy Suite® System Security Specification, as referenced in 2.03 - Democracy Suite® EMS Functionality Description.

#### **2.2 Accuracy**

The ImageCast<sup>®</sup> X election software application is designed to utilize logical level mechanisms to ensure overall system accuracy.

This is achieved by using NIST approved integrity check mechanisms (HMAC and SHA256).

The ImageCast<sup>®</sup> X can operate in one of two modes:

#### **2.2.1 BMD - Ballot Marking Device mode**

The ImageCast<sup>®</sup> X can be configured to produce two types of ballots.

ImageCast X BMD produces a paper ballot that can either consist of a 2D barcode and human readable voter intent, or a uniform ballot with voter selections, which is the same ballot used for absentee voters or for by voters to hand-mark in a precinct.

#### **2.2.2 DRE - Direct-Recording Electronic mode**

ImageCast<sup>®</sup> X stores the votes electronically, in an encrypted container, on as many or as few locations as defined in the configuration file, so multiple copies of result files are present on the system at all times.

The results can be loaded and processed in the Democracy Suite® Result. Tally. and Reporting application.

# **2.3 Error Recovery**

The ImageCast<sup>®</sup> X utilizes the operating system and third-party software (Android) provided mechanisms for error recovery.

In case of a component failure, depending on the mode of operation, the following steps can be taken to ensure continuous operation:

#### **2.3.1 BMD**

Device failure - In case of a device failure, the ImageCast<sup>®</sup> X device can be safely replaced with another ImageCast<sup>®</sup> X device or simply removed from the polling place as no data is ever kept on the ImageCast<sup>®</sup> X device itself (applies to both the ICX device and printer).

Printer failure - Same as for ImageCast<sup>®</sup> X device, the ImageCast<sup>®</sup> X printer can be simply replaced or, if no replacement is available, the voting terminal (ImageCast<sup>®</sup> X device and printer) can be disabled/removed without any impact on the voting process.

#### **2.3.2 DRE**

Device failure - The results are kept on the ImageCast<sup>®</sup> X device and a removable device (USB). While the removable device (USB) can be extracted from the failed ImageCast $\mathscr{B}$  X device in order to access the results, it cannot be used on the new ImageCast<sup>®</sup> X device that is put in place of the failed one.

Removable device (USB) failure or results lost - If configured as such, a copy of the results is kept on the device's internal memory, and in case of a removable device (USB) failure, the stored results can be exported to a new removable device (USB).

**NOTE:** VVPAT printer failure - The VVPAT printer can simply be disconnected and a new printer connected, without affecting the voting process more than the time necessary to replace the failed device.

**NOTE:** Please refer to the Voter-verified paper audit trail (VVPAT) Model: VRP3 User Guide for any additional maintenance information.

## **2.4 Integrity**

The ImageCast<sup> $\circledR$ </sup> X device and its election software integrate numerous integrity mechanisms:

- Voting in the polling place can continue using regular paper ballots as a fallback option (BMD operating mode).
- Results are kept in multiple locations and are in constant sync. This process and storage location is separate from vote detection, interpretation, and reporting (DRE operating mode).
- The device is equipped with a backup battery as well as a UPS that protects the system against the interruption of electrical power.
- Hardware testing of the device was performed, and the device complies with FCC Class A device requirements.
- Temperature sensors monitor the system continuously and prevent the system from overheating.
- Cryptographic measures are used against failure of any data input or storage device.
- Cryptographic measures are used against attempt at improper data entry or retrieval.
- A log is used to track all events, both normal and abnormal. A permanent record is kept in the log. It cannot be modified or overridden, but it can be audited by designated authorized officials.
- The log contains every event and error condition that occurred in the system.
- The system performs the Power-on self-test (POST) and ensures the system is operational. Additionally, if a system detects a problem with a piece of hardware connected to it, it will not allow the voting to continue until the poll worker resolves the issue.
- Retrieval of results is an integral part of the Results, Tally, and Reporting application.

# **2.5 System Audit**

This section describes the context and purpose of voting system audits and related, specific, functionality requirements.

Election audit trails provide the supporting documentation for verifying the accuracy of reported election results.

They present a concrete archival record of all system activity that is related to the vote tally.

As such, election audit trails are essential records that provide public confidence in the accuracy of the tally, information in the event of a recount, and evidence in the event of criminal or civil litigation.

#### **2.5.1 Operational Requirements**

The ImageCast<sup>®</sup> X maintains a real-time log of its operation, including error and audit log events.

The election software application has an integrated logging service, meaning it is active from the moment the device becomes operational.

The audit log file contains information about the event and its source, such as its time/date stamp, etc.

The log is stored on the ImageCast<sup>®</sup> X and can be exported to a USB flash drive on-demand by an authorized person.

Visual and audio based notifications are additionally employed for greater usability.

## **2.5.2 Use of Shared Computing Platforms**

The ImageCast<sup>®</sup> X device is an application running on a COTS-based component, which, when properly configured, is in complete lock-down preventing access to other users and cannot be used as a general- purpose computing device.

# **2.6 Election Management System**

For details on the Election Management System, please refer to 2.03 - Democracy Suite® EMS Functionality Description.

# **2.7 Vote Tabulating Program**

#### **2.7.1 Functions**

The Democracy Suite ImageCast<sup> $\circledR$ </sup> X platform includes the resident election application which performs a variety of functions, including:

- System initialization, configuration, and control From the moment the device is powered on, it handles the processes of system initialization and configuration based on configuration provided by the EED (Election Event Designer) system installed and configured on the EMS Server.
- Error, exception and audit log reporting Each action on the ImageCast $^{\circledR}$  X Device is logged into the audit log. Additionally, each error or exception is logged and an appropriate message is displayed.
- System administration Includes a role-based set of administrative functions, which allow administrative poll workers and technicians to perform a variety of administrative activities using the integrated touchscreen user interface on the ImageCast® X Device.
- Poll state administration Manages the poll's life cycle from the moment the poll is opened until it's closed.
- Voting session administration Depending on the status of the poll, the application manages voting session activation.
- Ballot printing In BMD mode. Covers the process of printing a marked ballot from the perspective of ballot marking, printing, and scanning. This also includes controlling and monitoring the underlying hardware components, as well as interacting with the voters.
- Voting results reporting and maintenance:
	- In BMD mode, as no results are stored (ballots are only marked), voting reports can be generated using EMS RTR and ICP if it is used to verify and tally paper ballots marked using the ICX BMD.
	- In DRE mode, ICX can produce zero, result and status reports.

#### **2.7.2 Voting Variations**

Table 2-1 lists the voting variations supported by the ImageCast<sup>®</sup> X series of voting devices.

It is important to note that not all voting variations can be combined with every ballot template used, and some jurisdictions limit which voting variations can be utilized at the same time (e.g. for a single election event).

As a result, the ImageCast<sup>®</sup> X and all other Democracy Suite<sup>®</sup> system components, including the EMS software platform, support the voting variations listed in Table 2-1 but have to be used accordingly depending on the jurisdiction, state, and federal election rules.

• Closed primaries

- Open primaries
- Partisan offices
- Non-partisan offices
- Write-in voting
- Ballot rotation
- Straight party voting
- Split precincts
- Vote for N of M
- Ranked order voting
- Provisional or challenged ballots

#### **2.8 Ballot Counter**

The ImageCast<sup> $\circledR$ </sup> X application keeps track of the number of ballots printed or cast on a single device.

The ballot counter kept by the system per election event is kept from the the moment the application is installed.

The ballot counter increases with every ballot that is printed or cast successfully.

The ImageCast<sup>®</sup> X election application keeps track of the following counters:

- Private (Lifetime) counter Total number of ballots cast using this device, cannot be reset.
- Public (Election) counter Number of ballots cast in an election, can be reset by an authorized person before each subsequent election.

## **2.9 Telecommunications**

The device is used in standalone mode with telecommunication features disabled.

However, if advanced Text to Speech capabilities are used, the device requires an Internet connection for a brief period during the installation and configuration phase, before any election information is stored on the device, in order to obtain Text to Speech files for a particular language.

In case static audio files are used, an internet connection is not required.

## **2.10 Data Retention**

Results, election information, and the audit logs are stored in the ImageCast $^{\circledR}$  X device's internal memory for as long as required.

To preserve system integrity, voting and audit data are kept on non-volatile data storage mediums.

In the case of ImageCast<sup>®</sup> X set of devices, the results and audit data are kept on the local, built-in eMMC storage device as well as a removable device (USB).

For instructions on how to export audit data to a removable media, such as USB stick, see ImageCast® X User Guide, Technician Section.

The storage media used in the system has demonstrated error-free data retention capabilities for at least 22 months, as per the manufacturer's specifications.

#### **2.11 ImageCast**® **X Textual Resources**

ImageCast<sup>®</sup> X Textual Resources are messages that appear on the screen for the voter. These messages can be customized to better suit the environment that is used or to resemble the messages that were used in the past. These messages are stored in a JSON file, one file per language used. The naming convention for the file is:

<language code>\_<identifier>\_localization.json Explanation:

- <language code> Must match the language code used in the EED project (ISO 639 code)
- <identifier> Unique number

The location of these files is the following: \$NAS\Common\Resources\ImageCast\_X\localizations.

Additionally, some of the textual resources need to be modified based on the operating mode of the device: Ballot Marking Device (BMD) or Direct Recorder Electronic (DRE).

The keys that need to be modified depending on the mode of operation are:

- confirm dialog cast ballot yes
	- Cast your ballot DRE mode
	- Print your ballot BMD mode

After modifying the textual resources, election files must be re-generated. See Democracy Suite® EMS Election Event Designer User Guide for more details.

# **CHAPTER 3: PRE-VOTING CAPABILITIES**

All pre-voting activities, including ballot preparation, general capabilities, ballot formatting, ballot production, election programming and ballot and program installation and control are part of the Democracy Suite<sup>®</sup> EMS Election Event Designer application.

For additional details on pre-voting capabilities, please refer to 2.03 - Democracy Suite® EMS Functionality Description.

# **3.1 Verification at the Polling Place**

Verifying that the machine is ready for an election is an integral part of every election. As a result, the ImageCast<sup>®</sup> X unit has multiple procedures available for polling place verification:

- Available on screen at any time:
	- Election identification data
	- Software version number
	- Public ballot counter
- Available for authorized personnel:
	- Polling place identification
	- Identification of all ballot formats
	- The contents of each active candidate register by office and of each active measure register at all storage locations (zero report)
	- A list of all ballot fields that can be used to invoke special voting options
	- Hardware tests that can be used to confirm equipment is functioning as expected
	- Confirmation that the device is ready to be activated for accepting votes
- For additional verification procedure, please check Verification at the Polling Place

# **CHAPTER 4: VOTING CAPABILITIES**

This chapter provides a description of the ImageCast<sup>®</sup> X ballot marking voting capabilities and functionalities that relate to opening the poll, printing marked ballots (BMD) or casting ballots (DRE) as well as closing the poll.

# **4.1 Opening the Polls**

This section provides the description of the functional capabilities of the ImageCast<sup>®</sup> X as specified in the VVSG 1.0, Volume I, section 2.3.1.

#### **4.1.1 Paper-based System**

The ImageCast<sup> $\circledR$ </sup> X goes through several stages to verify that the system is functioning properly:

- When powering on, a set of internal diagnostics and software verification tests and procedures are performed.
- While in operation, the system monitors all connected USB devices (smart card reader, printer, accessibility device(s)) and batteries.

The device should be placed in a voting booth that provides voter privacy while marking the ballot.

After marking the ballot, the voter should cast the marked ballot directly into a secure ballot box (if a central count system is used), or feed it through the precinct optical scanner, before it is cast into a secure ballot box (if precinct count system is used).

The ballot counter is automatically activated after each ballot is cast/marked. The ICX Device contains a status bar with the following system status indicators:

- Device indicator
- Battery indicator
- Current date and time
- Number of ballots printed

The ImageCast<sup>®</sup> X system has been designed to comply with the following:

• All error messages requiring intervention by an operator or precinct official will be displayed or printed clearly in an easily understandable language and text, or in the form of a suitable visual indicator.

- All error messages that prompt corrections which will impact vote recording or vote processing are presented in a manner that is understandable to election officials. It is assumed that these election officials have been trained on system use and operation, but have not been formally trained on system servicing and repair.
- The message cue on the ImageCast<sup>®</sup> X system clearly states the actions that need to be performed in the event that voter or operator response is required.
- The design of the ImageCast<sup> $\circledR$ </sup> X system ensures that erroneous responses will not lead to irreversible errors.
- Nested error conditions are corrected in a controlled sequence so that the voting system is restored to its initial state that existed before the first error occurred.
- The ImageCast<sup>(8)</sup> X system displays and reports critical status messages using clear symbols or messages in easily understandable language (can be localized).
- Warnings and alerts issued by the voting system clearly state the nature of the problem and the set of responses available to the voter. The warning messages indicate the following:
- If the voter has performed or attempted an invalid operation
- If the voting equipment itself has malfunctioned in some way.

When battery status is below warning threshold then only a warning message is displayed to the voter every minute on login voter screen. For critical threshold, there is also a sound alert. If a voting session is started before battery status drops below a critical value, then no message will be displayed until the session is ended. If battery status is critical, the voter is not allowed to start a new voting session. Battery status is monitored only on devices equipped with an internal battery.

#### **4.1.2 DRE System**

Immediately after powering on, the unit becomes locked and will not function until the poll official accesses the system.

The ImageCast<sup>®</sup> X is unlocked using a valid access smart card and PIN combination, which is used to:

- Provide access control to the unit
- Copy and decrypt election definition files
- Open/close the poll
- Perform hardware testing

• View and export logs, reports, and results

Special care has been put into guiding the user to do the next appropriate step by disabling the actions that are not allowed or by providing a friendly message explaining what action needs to be performed in order to proceed further.

# **4.2 Activating the Ballot**

Election officials are in full control over what ballot is presented to the voter. That is done by using either a voter card programmed just for the voter or by manually activating the voting session using the poll worker card.

Each eligible voter can cast a ballot.

The voter can only vote on the ballot defined for them in the system, hence preventing the voter from voting on any ballot they are not entitled to vote on.

The voter can not cast more than one ballot. The voter card is automatically marked as voted after every successful ballot cast. Also, in case of a manual session activation, the session is terminated after a ballot is successfully cast, and a poll worker card is required to start a new session.

A voter card can be activated in any election, including general elections.

The ballot the voter can see is linked to the appropriate party, in a primary election.

The ballot contains all of the portions that are defined for the voter. Similarly, all portions that are not defined will not be presented to the voter.

#### **4.2.1 Marking of the ballot in BMD mode**

Marking of the ballot in BMD mode consists of the following actions:

- The poll worker identifies the voter.
- The poll worker issues a Smart Card with the appropriate ballot style for the voter.
- The voter initiates his/her voting session by inserting the smart card into a smart card reader.
- The voter selects the language from the list of available languages.
- The ballot is presented to the voter.
- The voter makes his/her selections.
- The voter verifies the selections he/she made on the review screen.
- When satisfied, the voter can then print the ballot on the attached BMD printer.
- To finish the voting process, the voter has to perform one of the following actions:
	- Feed the ballot into a precinct scanner (ImageCast<sup>®</sup> Precinct or ImageCast® Evolution)
	- Place the ballot in the appropriate ballot box to be scanned later by a central scanner (ImageCast® Central)

When the voting process is finished, the Poll Worker needs to close the poll.

#### **4.2.2 Marking of the ballot in DRE mode**

Marking of the ballot in DRE mode consists of the following actions:

- Poll worker identifies the voter.
- Poll worker issues a Smart Card with the appropriate ballot style for the voter.
- Voter initiates his/her voting session by inserting the smart card into a smart card reader.
- Voter selects the language from the list of available languages.
- The ballot is presented to the voter.
- Voter makes his/her selections.
- Voter verifies the selections he/she made on the review screen.
- When satisfied, the voter can select to proceed to the next step, which can be one of the following:
	- DRE w/o VVPAT The vote is stored onto a memory device ballot is cast.
	- DRE w/ VVPAT Voter must review the ballot once more on a VVPAT device before the vote is stored onto a memory device. In this mode, the voter has one more chance to change their mind and go back to the ballot, before the ballot is cast.
- The voting process is finished

When the voting process is finished, the poll worker needs to close the poll.

#### **4.2.3 Conditional Voting**

This section is a step-by-step guide on how to Manually activate a Provisional or Challenge voting session.

This can also be achieved by issuing the Voter a voter card (please refer to Democracy Suite® EMS ImageCast® Voter Activation User Guide for additional information).

#### **4.2.3.1 Provisional Voting**

In order to cast a provisional ballot on the ImageCast<sup>®</sup> X device follow the steps outlined below:

- Go to the Poll Administration screen
- Tap the Manual Session Activation checkbox.
- Tap on "Open Poll" button which redirects you to the Login Voter Screen
- Insert Poll Worker card again
- Choose "Activate Ballot" tab
- Enter ballot activation code and tap the Next button
- The dialog allows the Poll Worker to choose between a "Regular" and a "Provisional" voter.
- A dialog containing the Provisional code is generated and the user can write it down
- The Poll Worker will tap the Continue button and start the Provisional vote
- Cast ballot
- The provisional code will later be visible in the Result file.

#### **4.2.3.2 Challenge Vote**

In order to cast a Challenge ballot on the ImageCast<sup>®</sup> X device follow the steps outlined below:

- Go to the Poll Administration screen
- Tap the Manual Session Activation checkbox.
- Tap on "Open Poll" button which redirects you to the Login Voter Screen
- Insert Poll Worker card again
- Choose "Activate Ballot" tab
- Enter ballot activation code and tap the *Next* button
- A Challenge Code is generated which the user can write down
- The Poll Worker will tap the *Continue* button and start the Challenge vote
- Cast ballot

**NOTE:** Upon casting the ballot, the challenge code will later be visible in the Result file.

**NOTE:** When voting on the ImageCast<sup> $\circledR$ </sup> X, in BMD mode, the Provisional/ Challenge voter's Voter Tag is found in the QR barcode and in the sub-header of the printed ballot.

**NOTE:** When setting the visibility of the Provisional/Challenge Voter Tag through the Machine Configuration File, the user can configure whether the code is shown in the sub-header of the BMD ballot, as well as the amount of details shown, by setting one of the following options:

NOT VISIBLE (default) - Provisional data is not visible in the subheader. SHOW LABEL - Only the conditional label is shown in the subheader. SHOW\_LABEL\_AND\_CODE - The conditional mode and code are shown.

**NOTE:** If the font used for the sub-header text is too large, the Voter will be advised to contact the Poll Worker who can resolve the issue by resizing the text to a smaller font.

# **4.3 Casting a Ballot**

This section provides a description of the functional capabilities of the ImageCast<sup>( $B$ )</sup> X as specified in VVSG 1.0, Volume I, section 2.3.3.

#### **4.3.1 Common**

The ICX Device provides a font size equal to, or greater than, 3.0 mm (measured as the height of a capital letter) for all text, including the text for an accessible voting session (AVS).

The LCD screen is capable of showing all information in at least two font sizes:

- 3.0-4.0 mm
- 6.3-9.0 mm

All font sizes can be controlled by the voter.

There is no link between the vote and the voter, except when provisional or conditional voting is required. All choices the voter made are either printed (BMD) or recorded (DRE), for every contest or ballot measure. The voter is able to enter as many write-in votes as there are positions in the contest.

The device is equipped with a battery (ImageCast<sup>®</sup> X Prime device) or a UPS device (ImageCast® X Classic device).

In the event of main power supply failure, the voter is able to finish the voting session.

Afterward, the device can be either shut down gracefully or the voting can continue for as long as there is sufficient battery capacity.

Telecommunications are not used at the polling place.

**NOTE:** In the case of the ICX Advantage device, a static PNG image of a ballot is presented to the voter during the voting session. Since the static image does not allow for a change in font size, the ICX Advantage FullFace ballot allows the Voter to zoom in on a contest by tapping the screen for a better overview of the given choices.

#### **4.3.2 BMD System**

The voter can easily identify each candidate or a ballot measure on the printed paper, in the language they selected.

All marks the voter makes are registered.

The ballot is either placed in a secure ballot box (for central count operation) or fed through a ballot counting device (for precinct count operation).

Voter secrecy is preserved throughout the process by using voting booths, that allow for voter privacy.

Secrecy sleeves are used when placing a marked ballot into a secure receptacle (ballot box or precinct scanner).

During the voting session, the voter is constantly kept informed of the current state of the contest they are voting on, so they can see if there have made fewer selections than allowed (undervotes).

The system prohibits making more selections than the contest allows (overvotes).

The voter has one last chance to correct any mistakes or change their mind on the review screen that is presented before casting the ballot.

The review screen contains all of the selections the voter made.

#### **4.3.3 DRE System**

The system does not allow the presentation of any other information other than what was authorized by the election officials and preprogrammed into the system. No external information or link to any external information is possible.

All buttons, as well as the active area, are clearly marked and visible.

The voter can select to see the ballot in any of the preprogrammed languages.

There is a clear difference between selections that are marked and those that are not marked.

During the voting session, the voter is constantly kept informed of the current state of the contest they are voting on, so they can see if there were fewer selections made than is allowed by the system (undervotes).

The system prohibits making more selections than the contest allows (overvotes).

The voter has one last chance to correct any mistakes or change their mind on the review screen that is presented before casting the ballot. The review screen contains all of the selections the voter made. After selecting to cast the ballot, the voter is presented with one last confirmation dialog informing them that the action is irrevocable.

The voter is informed of the result of the vote storing process, be it successful or unsuccessful. In the case of the latter, the voter is presented with clear instructions on what to do next.

All computational actions related to voting do not last longer than 3 seconds.

The votes are stored in an encrypted CVR format and each CVR entry represents voter intent 100%. The stored votes are encrypted and are secure from tampering.

The votes can be converted to ballot images in a form readable by humans with help from additional software (part of EMS).

After each successful ballot is cast, the ballot counters are incremented.

By keeping all information encrypted and conforming to FIPS 140-2 norms, the secrecy of the vote is protected throughout the process.

The system allows the election officials to prohibit access to result storage by keeping the result storage behind a door secured with a security seal.

#### **4.3.4 VVPAT Image Record**

ImageCast<sup>®</sup> X has the ability to record the audit trail from the VVPAT and save it as *.tif* files. This is done by scanning the pages of each vote recorded using the VVPAT's internal scanner.

The scanned images are saved onto defined results locations in the following folder structure: **audit\_trail > vvpat > regular / test.**

The **regular** folder refers to votes during a voting session and the **test** folder refers to votes created using the Vote Simulator.

For **regular** votes, the *.tif* files are named in the following pattern: *external tabulator number (5 digits) \_ batch id (5 digits) \_ record id (7 digits).*  For example: *00005\_00001\_3506596.tif.*

For **test** votes created during vote simulation, the *.tif* files will have a TEST\_ prefix to them. For example: *TEST\_00005\_00001\_6924781.tif.*

The *.tif* file contains images of all the ballot pages for a single voting session, see Figure 4-1.

The AuditMark image is appended as the last image in the multi-page TIFF and contains information regarding all selected choices (and contests) from the printed ballot pages. This image contains a header with the following information:

- Scanned on: ICX
- TabulatorID: {TabulatorID}
- BallotSetID: {BallotSetID}
- BallotCards: {BallotCards}
- PrecinctID: {PrecinctID/PrecinctName}

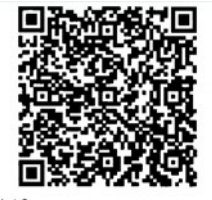

Precinct 2<br>
Articulation Code: 0001<br>
Activation Code: 0001<br>
2. 34:34:34:35 7/35 4700 b59c c98103341022<br>
2. 34:34:353-7139 42:38:16:27<br>
Uringue Identifier:<br>
Vote type: NO CONDITIONAL<br>
Vote type: NO CONDITIONAL<br>
Vote type: N

Official General Election Ballot<br>Clear Creek County, Colorado - Tuesday, November 08,<br>2016

.<br>Clerk and Recorder<br>Precinct: 2021310001 - 1GT

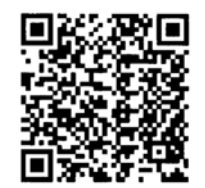

**Example 12 and 12 and 12 and 12 and 12 and 12 and 12 and 12 and 12 and 12 and 12 and 12 and 12 and 12 and 12 and 12 and 12 and 12 and 12 and 12 by the material of the state Representative of the Historic State State Repre** 

Page 1/3

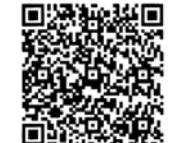

 $\begin{tabular}{|c|c|c|c|} \hline \hline \textbf{0} & \textbf{0} & \text$ on<br>IANK CONTEST<br>i<del>AS</del> Court Judge - Sth Judicial District -<br>iAS Romeo<br>ELANCCONTEST<br>County Court Judge-Clear<br>Creek-Olguin-Fresquez<br>ELANCCONTEST BLANK CONTEST<br>ROMMAN T (CONSTITUTIONAL)<br>BLANK CONTEST<br>ROMMAN U (CONSTITUTIONAL) **diment 69 (CONSTITUTIONAL)**<br>Max.com/IFSI NIESI<br>**?D (Const**itutional) (MIES)<br>**he 71 (const**ituti**onal)**<br>(MIES)

Page 2/3

Scanned om ICX<br>TabulatorID: 2<br>BallotSetID: 1<br>BallotSetIS: 0, 1<br>PrecincIID: 2

Procedure 2<br>
Procedure 2<br>
The Galleet Bank of the Control of the Control of the Control of the Control of the Control of the Control of Control of Control<br>
2<br>
While States Senator<br>
Representative to the USAN United States<br> County Commissioner District (2011)<br>County Commissioner District (2011)<br>County Testing (2012)<br>County County District (2012)<br>Colorado Count of Appenis Judge - Analys<br>Colorado Count of Appenis Judge - Berger<br>Colorado Count o **MERICA CONTROL**<br> **MERICA CONTROL**<br> **CONTROL CONTROL**<br> **CONTROL**<br> **CONTROL**<br> **CONTROL**<br> **CONTROL**<br> **CONTROL**<br> **CONTROL**<br> **ARRENDING CONTROL**<br> **ARRENDING CONTROL**<br> **ARRENDING CONTROL**<br> **ARRENDING CONTROL**<br> **ARRENDING CONTRO** MARINE TREATION<br>American St. (2015)<br>Transform (1945)<br>Francisco Control (1945)<br>Francisco Control (1945)<br>Francisco Control (1945)<br>Francisco Control (1945)<br>Francisco Control (1945)<br>Charl (1946)<br>Control (1945)<br>Charl (1946)<br>Con SUNT CONTEST<br>IBM (CONTEST)<br>Heliot ISSN CONTEST<br>Heliot SA - Health Service District Organization<br>Heliot ISSN CONTEST<br>IBM (CONTEST)<br>IBM (CONTEST)<br>IBM (CONTEST)<br>BLANC CONTEST<br>BLANC CONTEST<br>Health Super ST-Remove Revenue and<br>h nding Limits<br>BLANK CONTEST<br>estion 5F--Initial Board of Directors--2 year<br>m  $\frac{Q}{4}$ 

m<br>BLANK CONTEST<br>estion 5G--Initial Board of Directors--4 year BLANK CONTEST<br>Question 5G--Initis<br>term<br>BLANK CONTEST

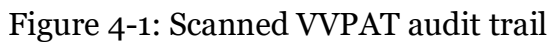

ZМ ट≵⊡ П П

**Example 12 CONSTITUTIONAL**<br>
American 22 (CONSTITUTIONAL)<br>
Proposition 107 (STATUTORY)<br>
Proposition 107 (STATUTORY)<br>
Proposition 107 (STATUTORY)<br>
Proposition 108 (STATUTORY)<br>
Eleast Creek County Ballot Issue 1A<br>
Ballot Iss NEW CONTEST<br>
Question SA-Health Service District Organized<br>
BANK CONTEST<br>
Ballot ISSUE Approval of IGA<br>
BANK CONTEST<br>
BANK CONTEST<br>
BANK CONTEST<br>
BANK CONTEST<br>
BANK CONTEST<br>
Spending Limits<br>
SAMK CONTEST<br>
Question SF-Initi ELANK CONTEST<br>
BLANK CONTEST<br>
DRAW CONTEST<br>
DRAW CONTEST<br>
BLANK CONTEST<br>
BLANK CONTEST Page 3/3

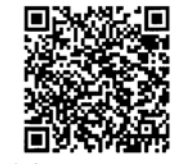

Unique identifier:<br>2. f7b90553-8ede-4a78-b676-7696b8614fd1<br>Ballol is ACCEPIED.<br>Tabulator Number: 2<br>Date/Time: Tue, 4 Jun 2019 12:14:22

Once the poll is closed, the result files along with the *.tif* files are imported into RTR, see Figure 4-2.

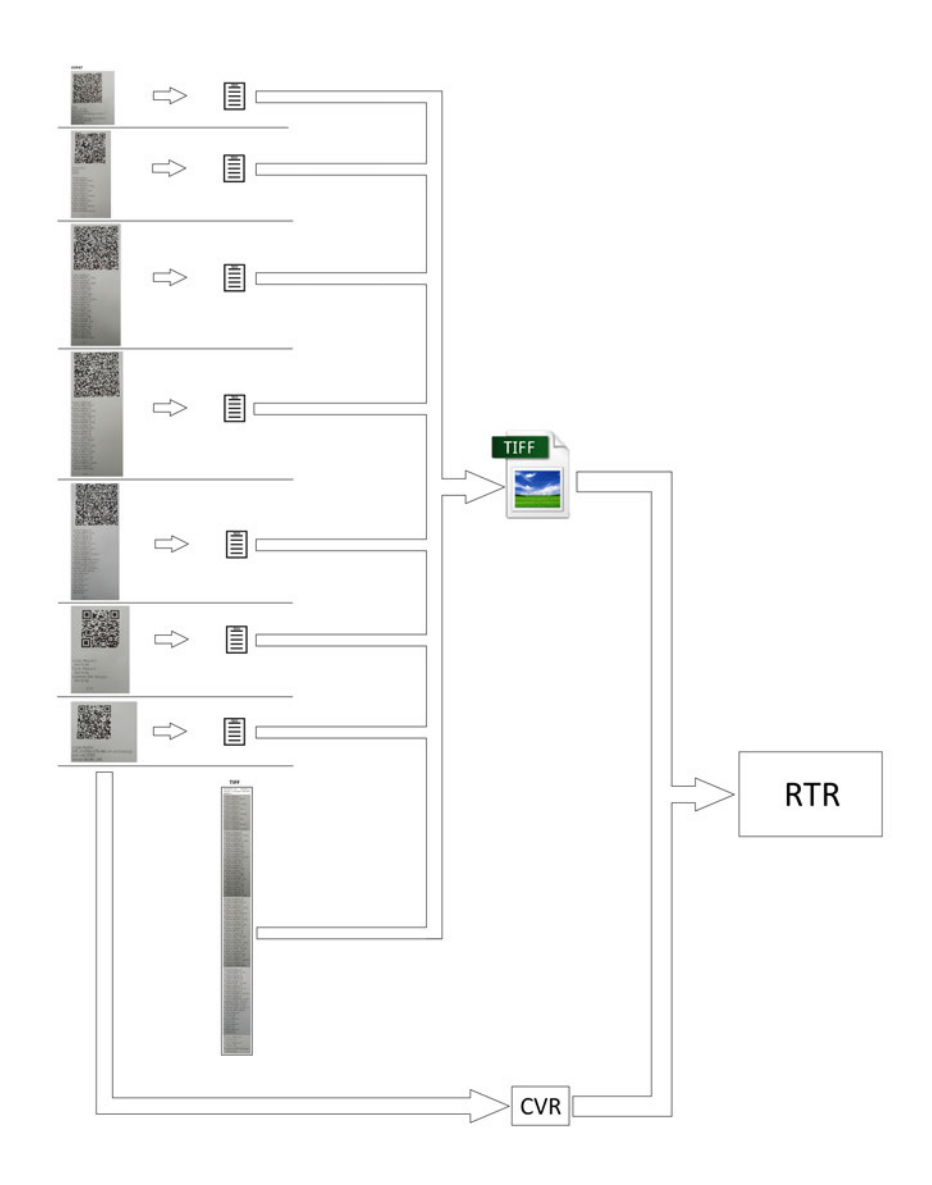

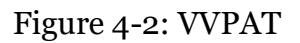

Using the **Re-Zero** button in the *Poll Administration* menu, will delete the *.tif*  files only the for the selected tabulator.

The **Clear All Election Data** button deletes all the *.tif* files from all the tabulators, including the *.tif* files, while the folder structure for the results remains.

For **Test** results and images, the **Clear test results** option, located in the Vote Sim screen, deletes the results and images only for the selected tabulator.

**NOTE:** To maintain optimum performance, the VVPAT should undergo a routine cleaning. This cleaning will remove any accumulated paper dust or other debris. If this causes any issues the quality of the scanned text, please perform a maintenance cleaning. For more information regarding the maintenance of the VVPAT, please see sections:

- "5.2 CLEANING THE THERMAL HEAD" in the VVPAT User Manual.
- "VVPAT Preventive Maintenance Procedures" in 2.09 Democracy Suite  $^{\circledR}$ ImageCast® X System Maintenance Manual.

# **CHAPTER 5: POST-VOTING CAPABILITIES**

All voting systems shall provide capabilities to accumulate and report results for the jurisdiction and to generate audit trails.

In addition, precinct count voting systems must provide a means to close the polls including generating appropriate reports.

If the system provides the capability to broadcast results, additional standards apply.

# **5.1 Closing the Polls**

The ImageCast<sup>®</sup> X allows for the poll to be closed if previously opened.

After the poll is closed, there is no option that would allow further casting of ballots.

The poll worker is presented with clear information pertaining to the poll closing procedure, and the current state of the poll is displayed on the screen.

Reopening the poll is not possible without removing the results and resetting the ballot counter (DRE) or resetting the ballot counter (BMD).

# **5.2 Consolidating Vote Data**

Democracy Suite® EMS Results Tally and Reporting, or a compatible tool can be used to consolidate voting data.

Please see the corresponding 2.03 - Democracy Suite<sup>®</sup> EMS Functionality Description document.

# **5.3 Producing Reports**

The ImageCast<sup> $\circledR$ </sup> X device can produce the following types of reports:

- Zero Report Indicating that the results are zero and voting can begin. This report can only be generated when opening the poll.
- Status Report Indicating the current status of the poll and counters
- Result Report Similar to the zero report, a basic sum of votes for each of the candidates/measures. This report can only be generated when closing the poll.

All other report generation is performed using the EMS Results Tally and Reporting system, which is part of the EMS platform.

Please see the corresponding 2.03 - Democracy Suite® EMS Functionality Description document.

# **5.4 Broadcasting Results**

Broadcasting of election results is performed using the EMS Results Tally and Reporting system, which is part of the EMS platform. Please see the corresponding 2.03 - Democracy Suite® EMS Functionality Description document.

# **CHAPTER 6: MAINTENANCE, TRANSPORTATION, AND STORAGE**

The system is designed and manufactured to facilitate preventative and corrective maintenance, conforming to the hardware standards described in VVSG 1.0, Volume I, section 4.1.

For more details please refer to the 2.09 - Democracy Suite<sup>®</sup> ImageCast<sup>®</sup> X System Maintenance Manual.

All ballot marking, vote casting and tally equipment designated for storage between elections have been designed and manufactured to function without degradation in capabilities after transit to and from the place of use.

For more details please refer to the available proprietary manuals in accordance with the equipment being used.

# **CHAPTER 7: RELEVANT REQUIREMENT REFERENCES**

For additional details please see the following documents:

#### **VVSG 1.0 Vol. I - 2.1.1 Security**

• See TDP Document 2.06 Democracy Suite<sup> $\circledR$ </sup> System Security Specification

#### **VVSG 1.0 Vol. I - 2.1.3 Error Recovery**

• See Section 2.3 Error Recovery

#### **VVSG 1.0 Vol. I - 2.1.5.2 Use of Shared Computing Platforms**

• See TDP document 2.06 Democracy Suite<sup>®</sup> System Security Specification, section 7.4 Shared Operating Environment and section C.1.3 Shared Operating Environment

#### **VVSG 1.0 Vol. I - 3.2.3 Dexterity a, b, c**

- AVS selections are made by applying pressure to assistive devices, such as the joystick, paddles or sip-and-puff unit (via the Tecla Shield or ATI device).
- The signal received from assistive devices connected to the Tecla Shield or ATI device do not require actual bodily contact, or for the body to be part of any electrical circuit.
- AVS voters can use methods other than their bodies to provide a signal from their assistive device to the Tecla Shield or ATI device (if available).

#### **VVSG 1.0 Vol. I - 3.2.3 Dexterity d and e**

- The signal received from Sip-and-Puff or Paddles connected to the Tecla Shield or ATI device does not require the use of hands, or for the body to be the part of any electrical circuit.
- AVS voters can use methods other than their hands to provide a signal using an assistive device connected to the Tecla Shield or ATI device.

# **CHAPTER 8: ERROR AND STATUS MESSAGES LIST**

This section lists error and status messages that will be displayed to the user if any faults occur while performing tasks on the ImageCast<sup>®</sup> X device.

# **8.1 ImageCast® X Error and Status Messages**

The following table (Table 8-1) contains a set of error messages associated with potential problems in the ImageCast<sup>®</sup> X system applicable across all of the units.

| <b>ICX Error Messages</b>                                                                                                    |                                                                           |                                                                                                    |  |
|----------------------------------------------------------------------------------------------------|---------------------------------------------------------------------------|----------------------------------------------------------------------------------------------------|--|
| <b>Error Message</b>                                                                                                    | Description                                                               | Action to overcome                                                                                                    |  |
| Activation code on the card<br>is not valid. Please remove<br>your activation card and<br>notify a poll worker for<br>assistance.                                                                                             | The activation code on the<br>smart card is not valid.                    | Write again smart card with<br>the correct activation code.                                                                                        |  |
| Unable to read smart card<br>data.                                                                                                    | The data from the smart<br>card cannot be read.                           | Write data to another smart<br>card.                                                                                                    |  |
| Cannot login, please call<br>poll worker for assistance                                                                                                    | The battery is below a<br>critical threshold.                             | Explain to the voter why he<br>cannot continue voting ses-<br>sion on this unit, and offer<br>him to vote on another with<br>enough battery power. |  |
| Error connecting to the<br>server. Please notify a poll<br>worker for assistance                                                                                                    | Generic error message.                                                    | Call poll worker for assis-<br>tance.                                                                                                    |  |
| Verification failed.<br>Multiple ballot sizes<br>detected.<br>Multiple paper ballot sizes<br>detected for the selected<br>tabulator. Please adjust the<br>project to have a single<br>paper ballot size before<br>continuing. | There are more than one<br>paper ballot size selected<br>for the project. | Select a single paper ballot<br>size.                                                                                                    |  |

Table 8-1: ICX Error Messages

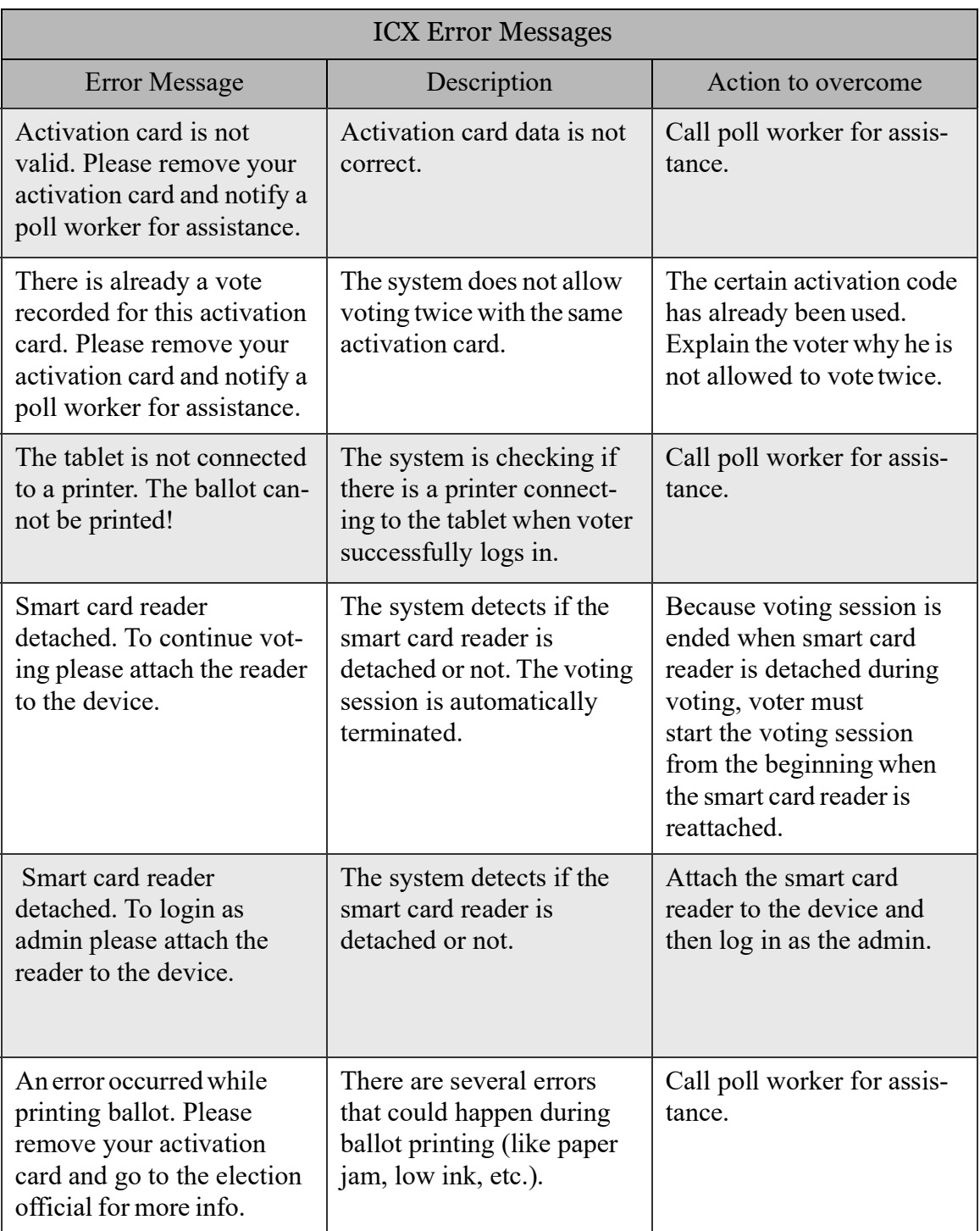

Table 8-1: (Continued)ICX Error Messages

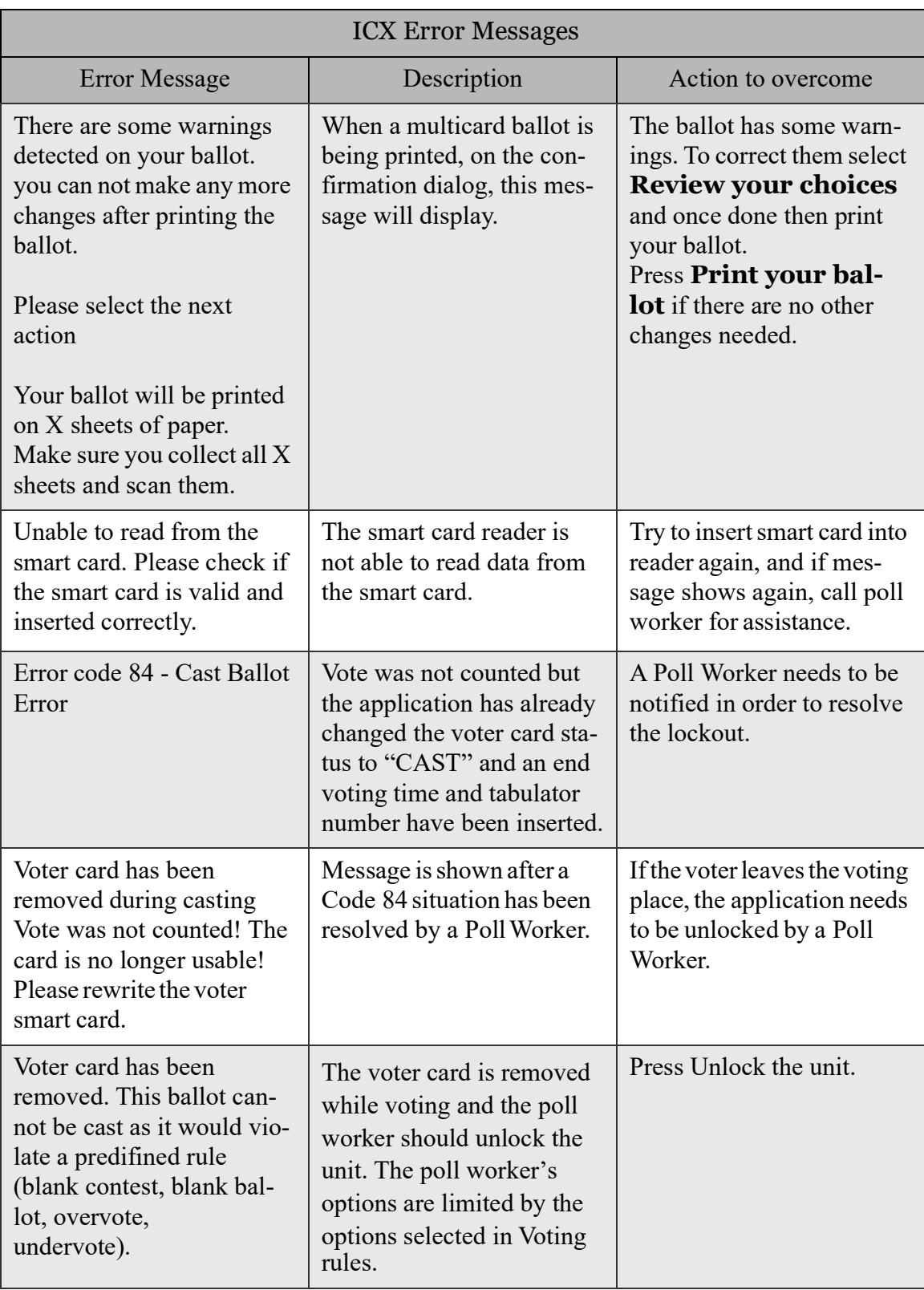

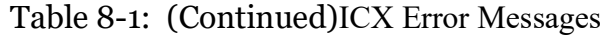

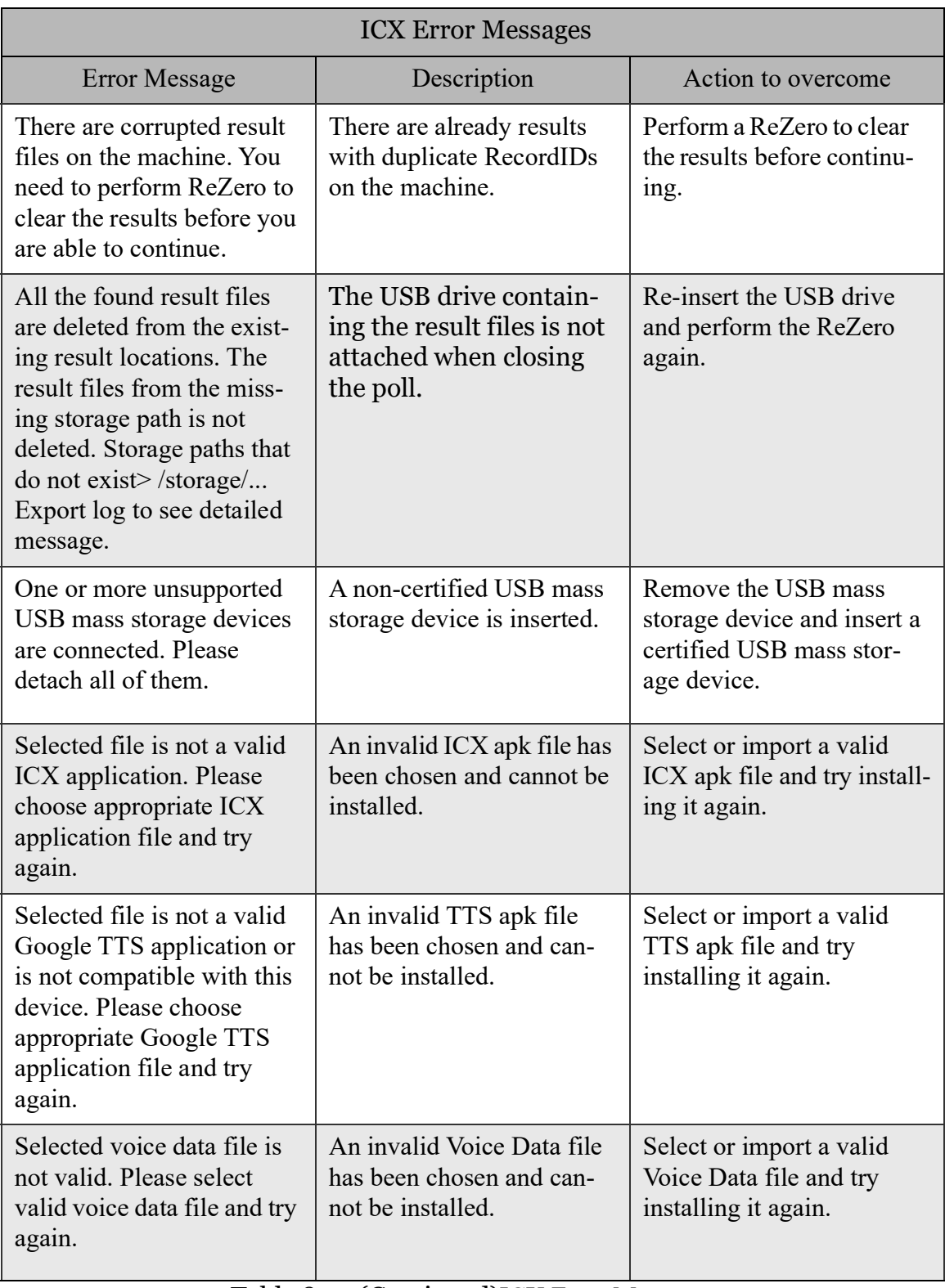

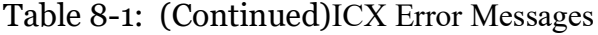

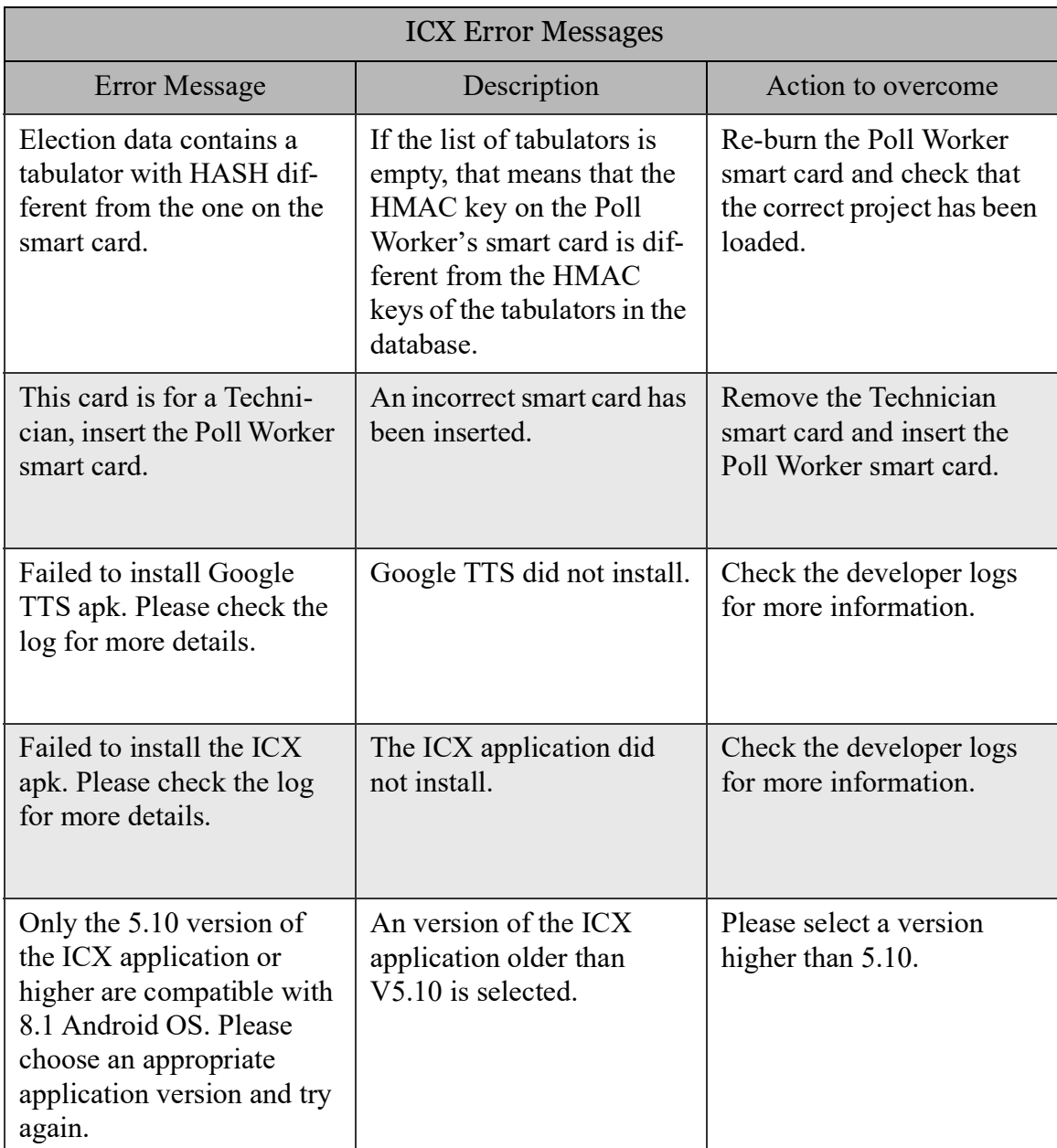

Table 8-1: (Continued)ICX Error Messages

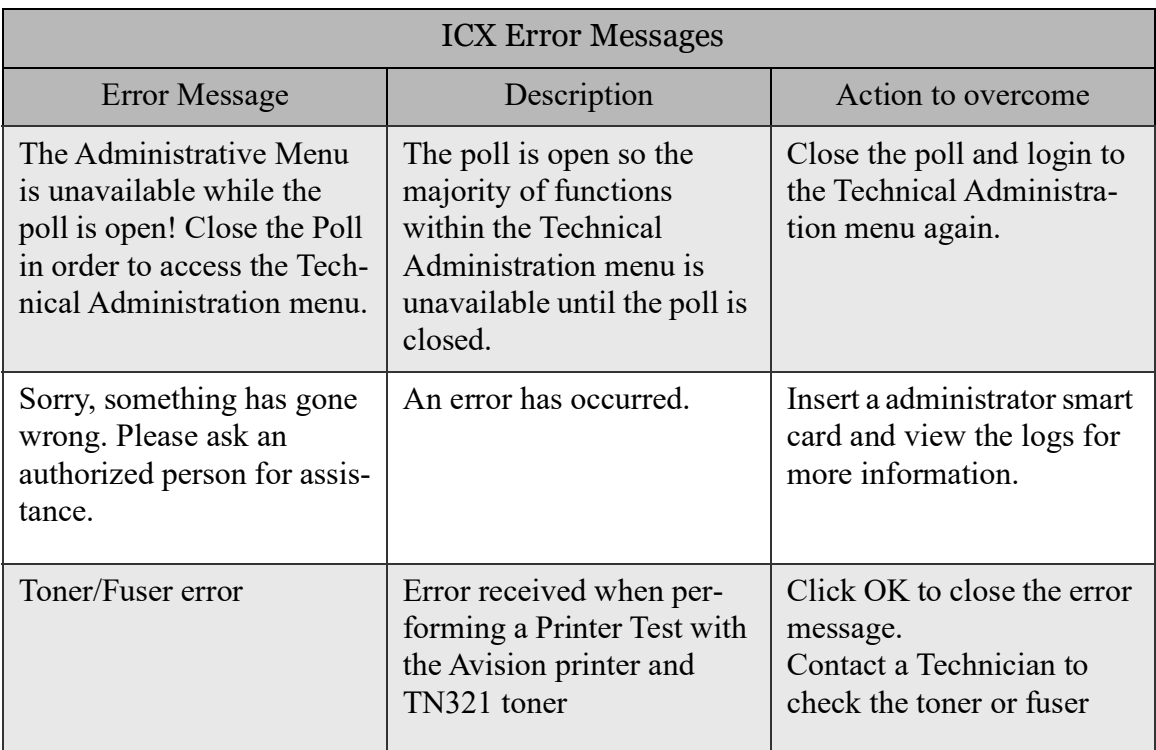

Table 8-1: (Continued)ICX Error Messages

The following table (Table 8-2) contains a set of status messages for ImageCast ® X system applicable across all of the units.

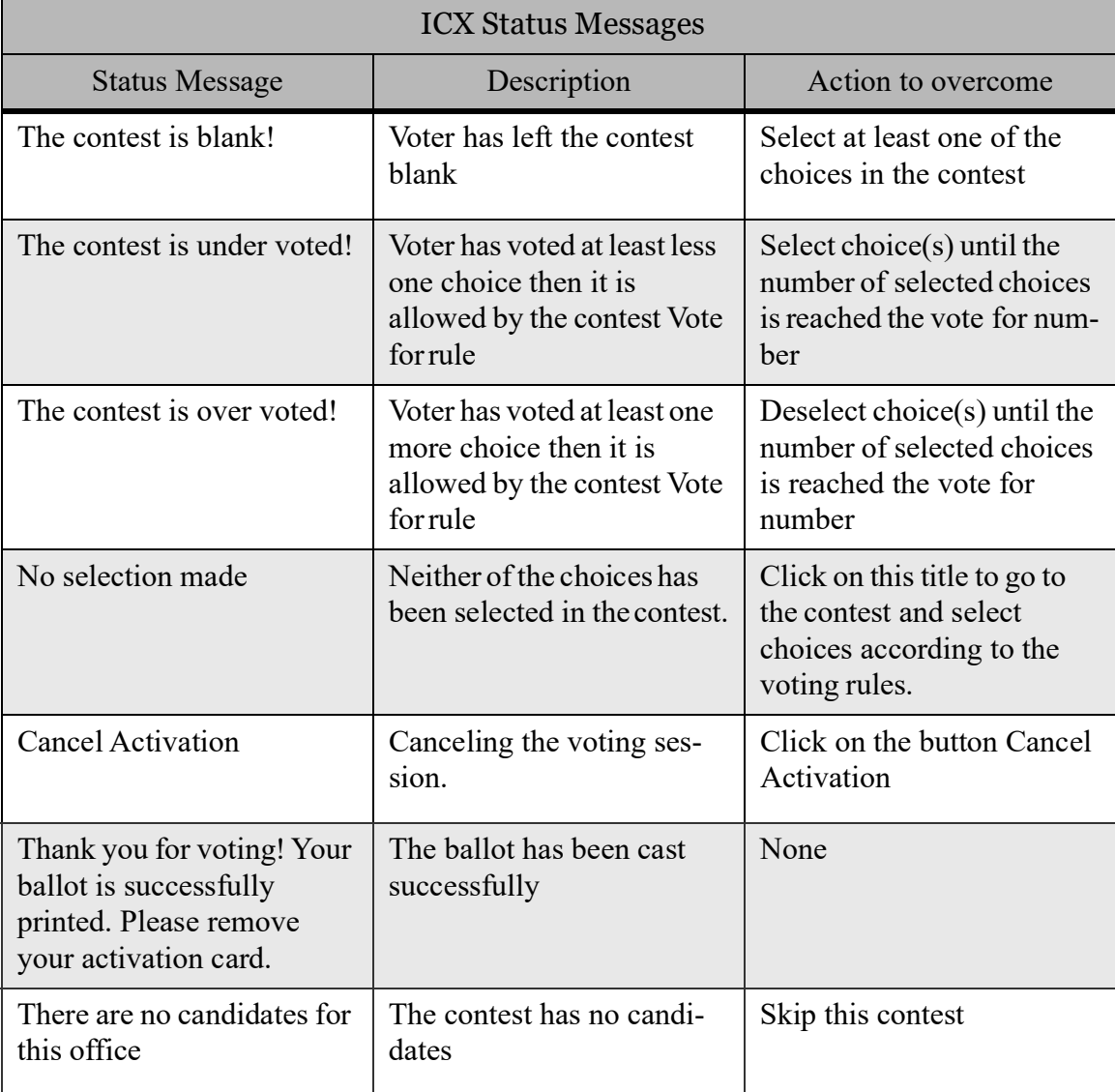

Table 8-2: ICX Status Messages

| <b>ICX Status Messages</b>                                                                                                    |                                                                                                    |                                                                                                    |  |
|----------------------------------------------------------------------------------------------------|----------------------------------------------------------------------------------------------------|----------------------------------------------------------------------------------------------------|--|
| <b>Status Message</b>                                                                                                    | Description                                                                                                    | Action to overcome                                                                                                    |  |
| Installation in progress,<br>currently ignoring smart<br>card removal.                                                                                                    | This message displays at<br>the bottom of the Technical<br>Administration screen<br>when the Technician smart<br>card is removed during an<br>update/installation of the<br>ICX application. | The application updates/<br>installs regularly without<br>any interruptions.                                                                                |  |
| Report printing in progress,<br>no action is allowed for a<br>Technician.                                                                                                    | The Technician smart card<br>is inserted while printing<br>the status report.                                                                                                    | Remove the Technician<br>smart and insert the Poll<br>Worker smart card.                                                                                    |  |
| Technician login. The<br>report is successfully<br>printed. Since the Poll<br>Administration card has<br>been removed, the election<br>information on opening the<br>poll was not printed. If you<br>wish to proceed, you will<br>be logged in and redi-<br>rected to Technician menu. | This pop-up message dis-<br>plays if the Technician's<br>smart card is inserted after<br>the report is printed.                                                                              | Pressing "Proceed" contin-<br>ues to the Technical<br>Administration menu.<br>Pressing "Cancel" closes<br>the windows and reverts to<br>the Welcome screen. |  |

Table 8-2: (Continued)ICX Status Messages

# **8.2 ImageCast® X Device related error and status messages**

The table below contain the message, a specific unit to which it will only apply to, a brief description of the occurring fault and the necessary steps needed to resolve the issue.

The following table (Table 8-3) contains a list of status messages and are only associated to the units listed next to the message and do not apply to other devices since their functionalities, mode of operation and configurations differ from one another and therefore cannot be applied to all of the units.

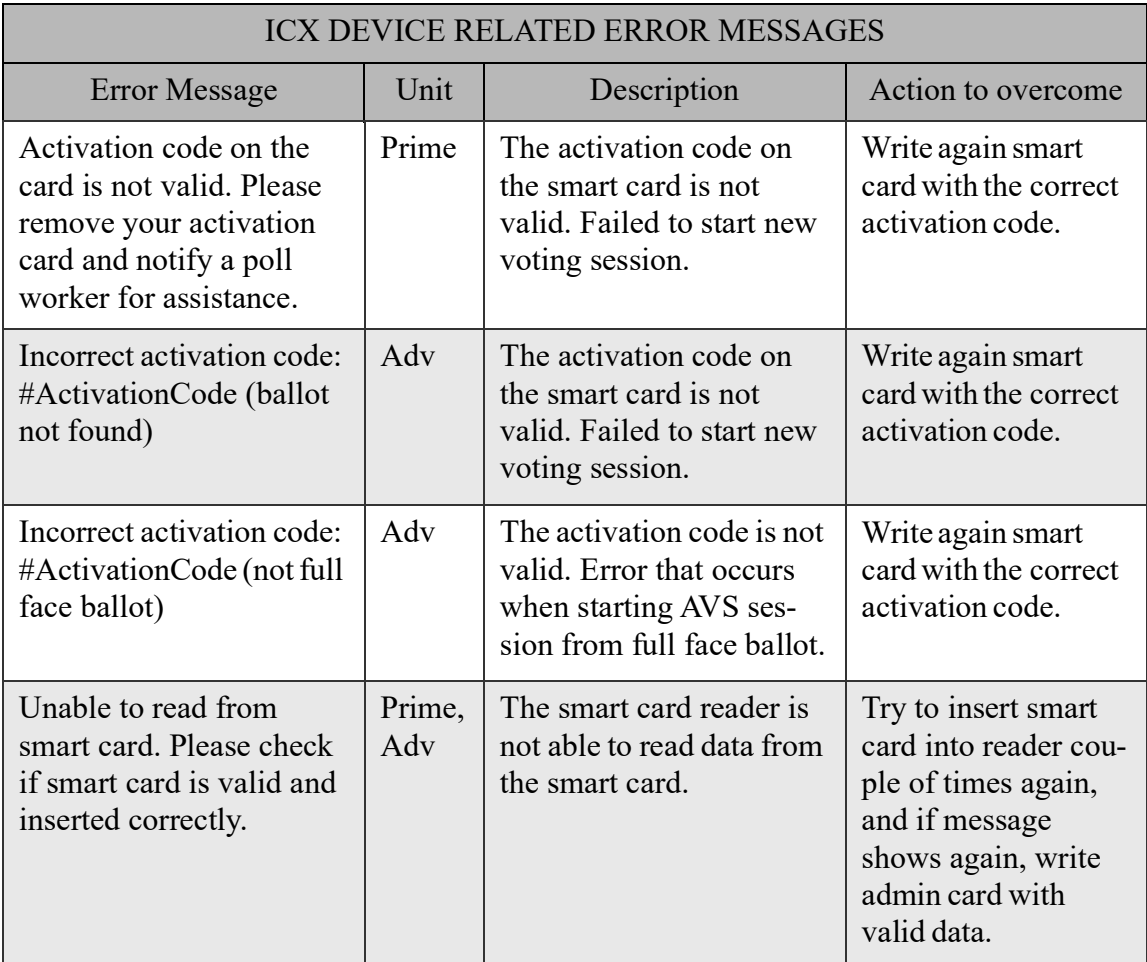

Table 8-3: ICX Device Related Error Messages List

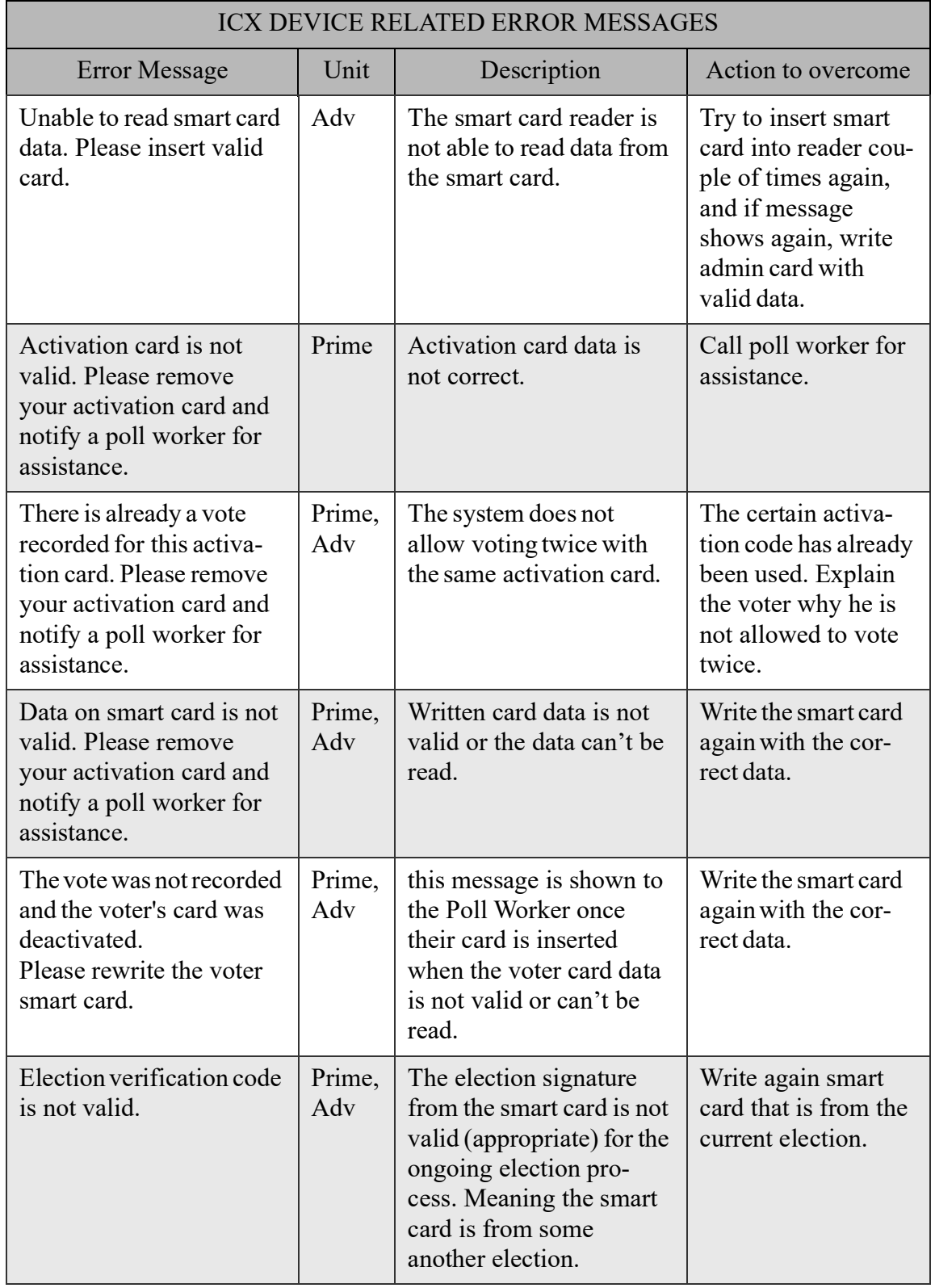

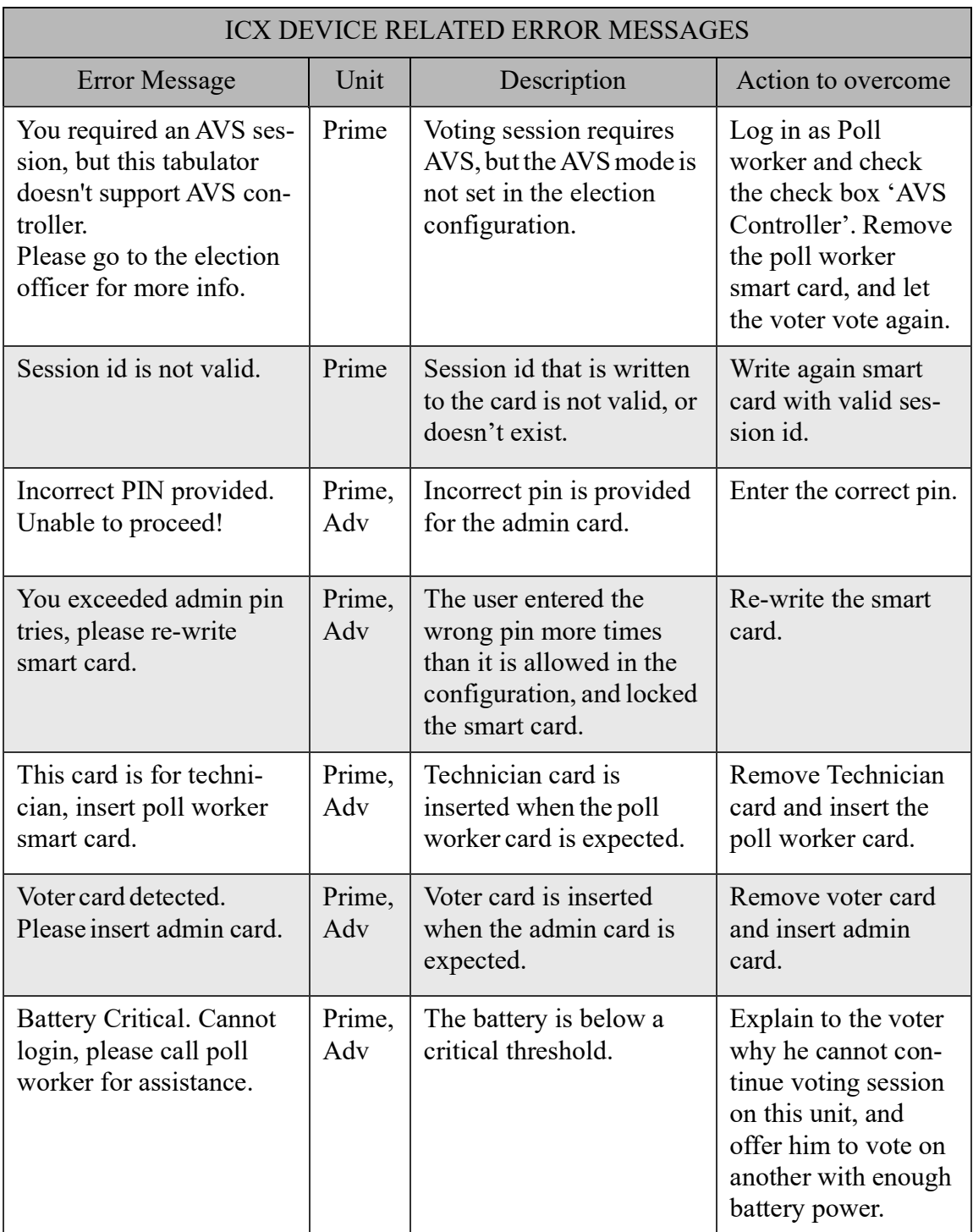

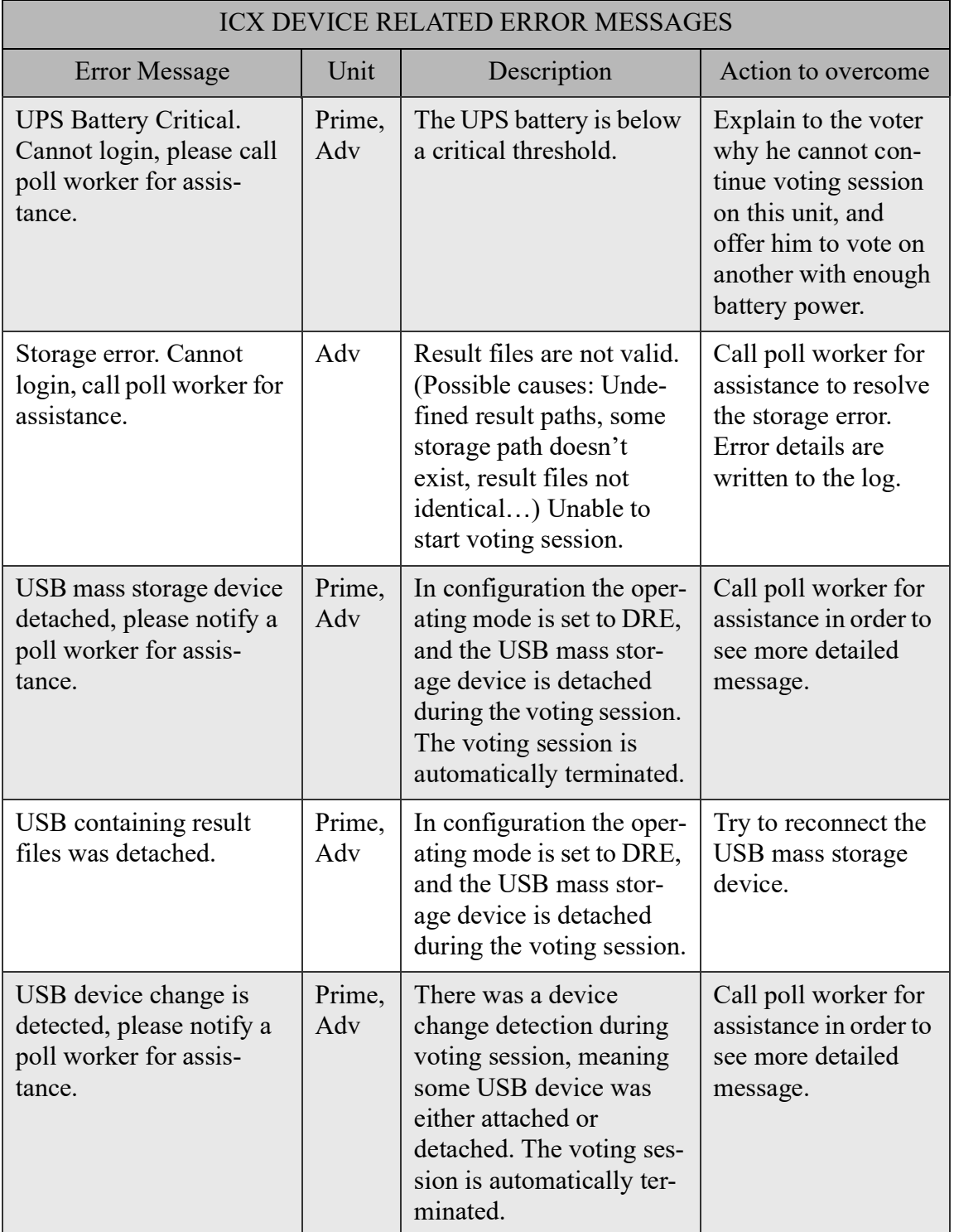

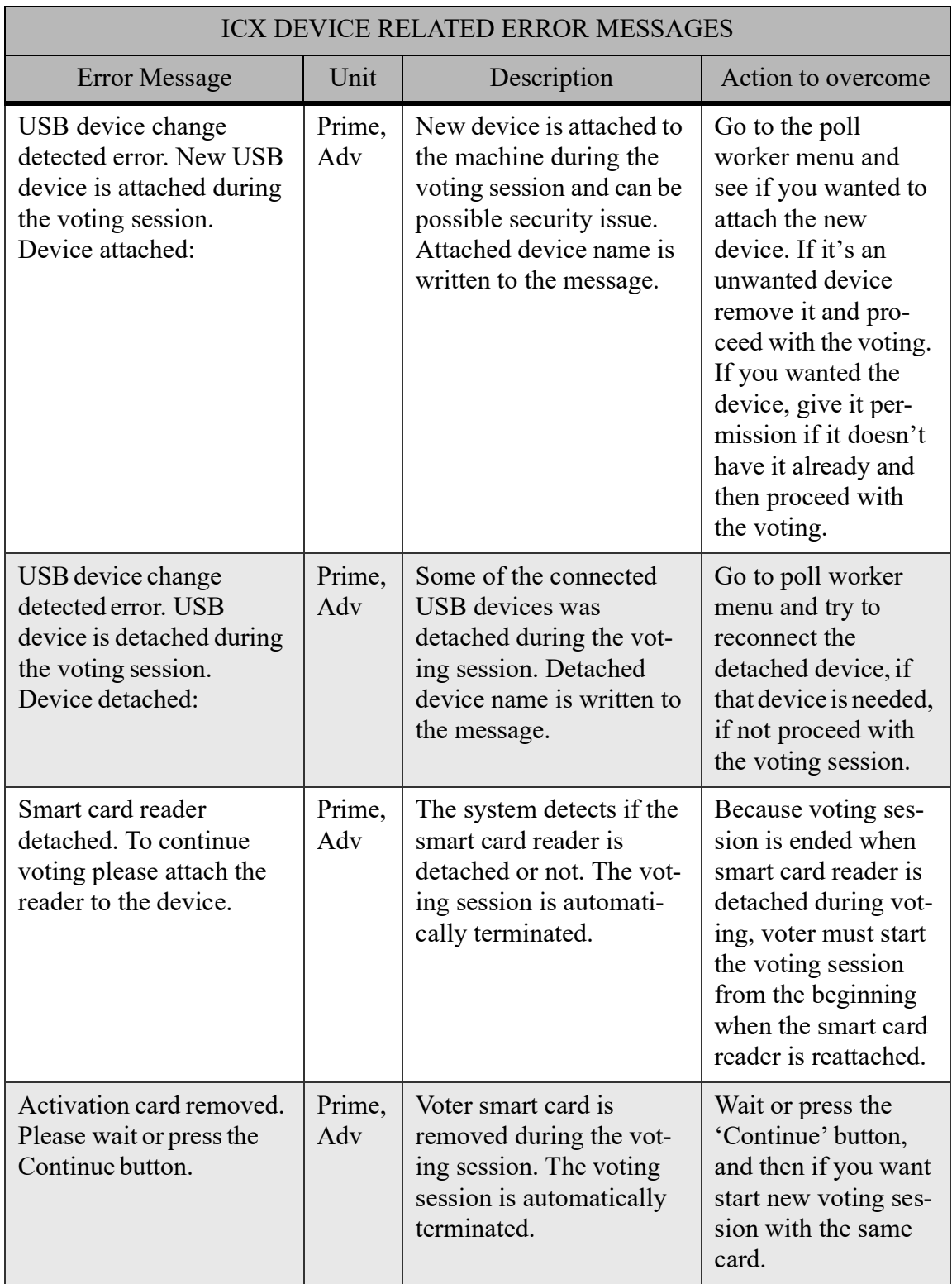

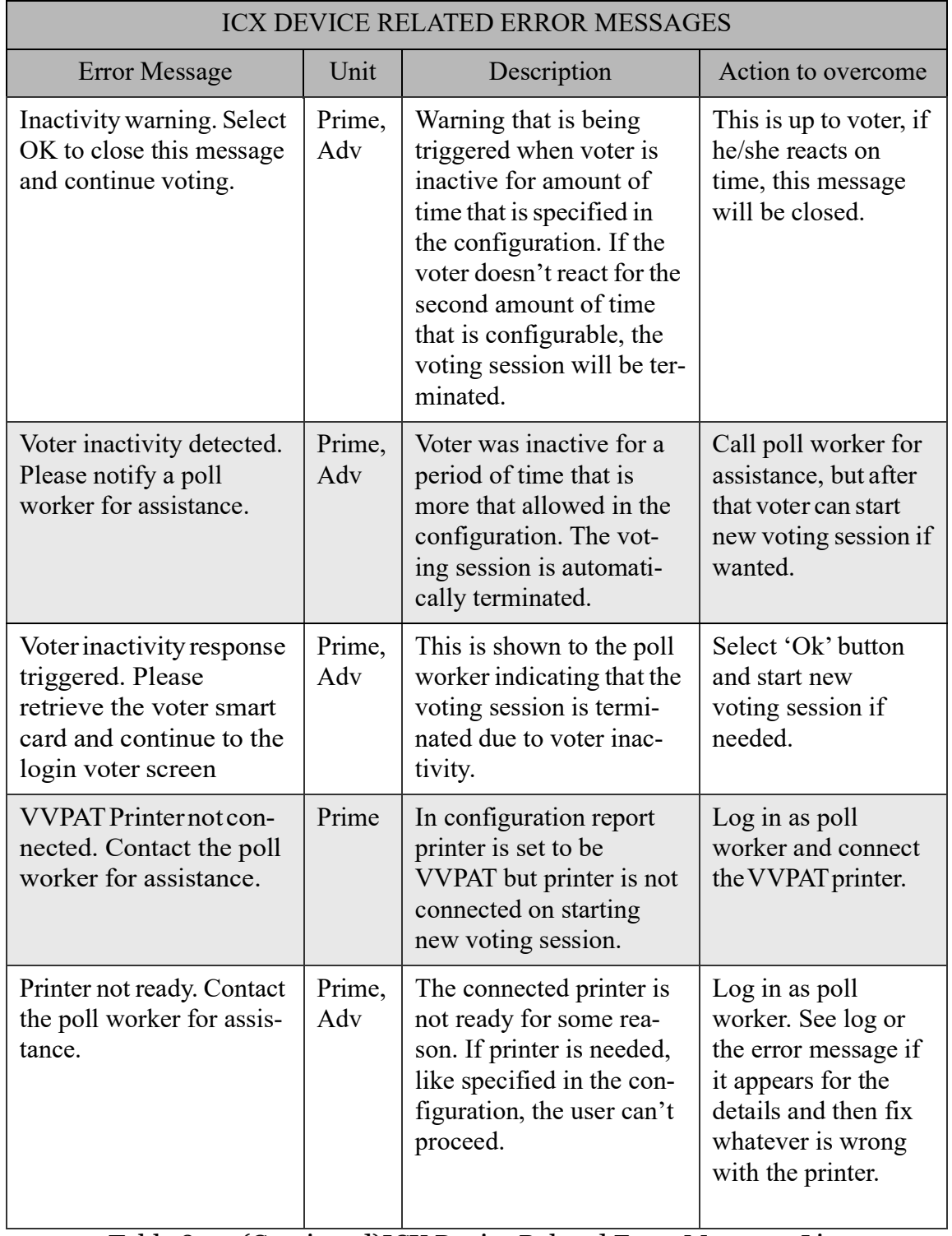

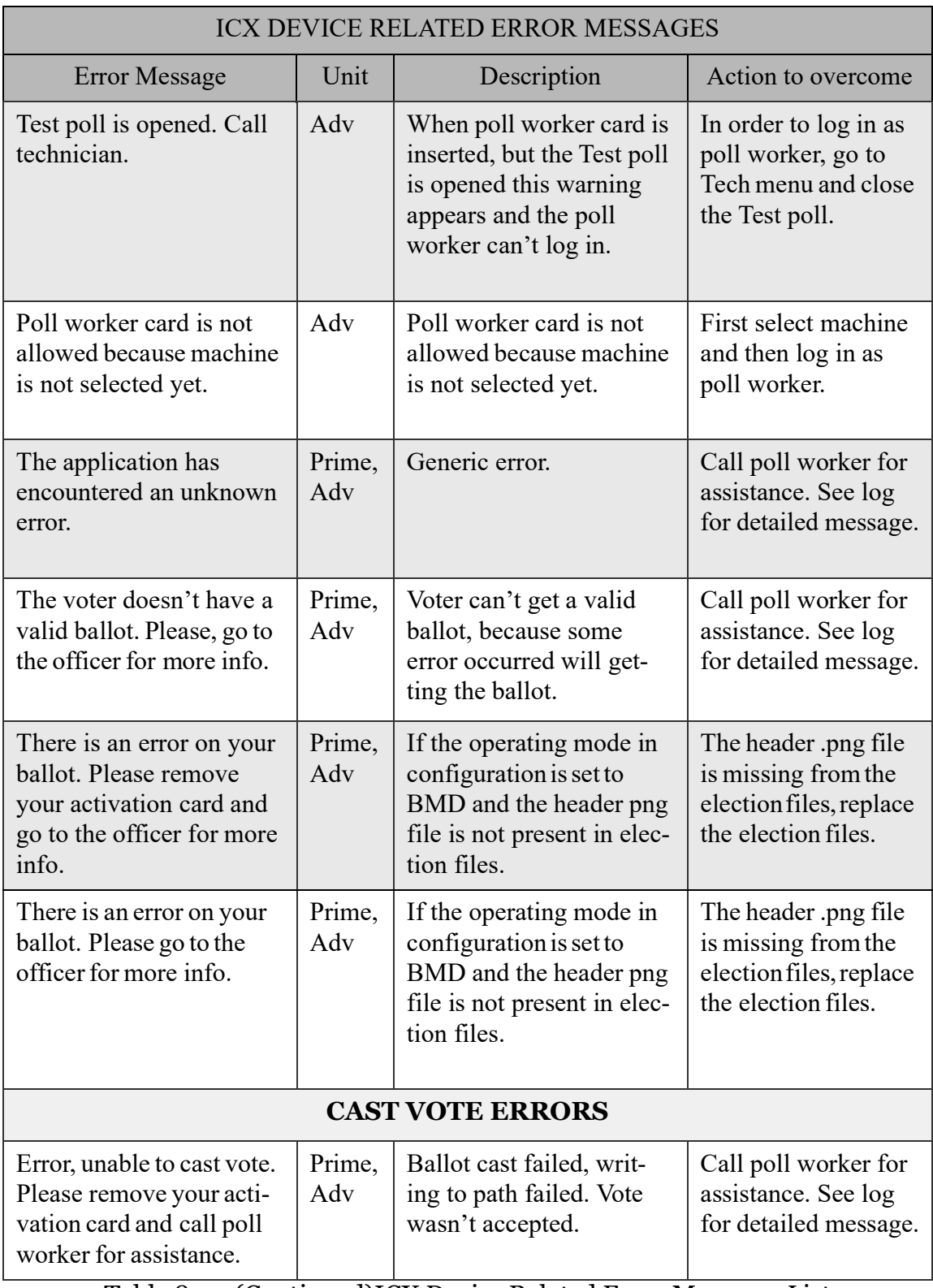

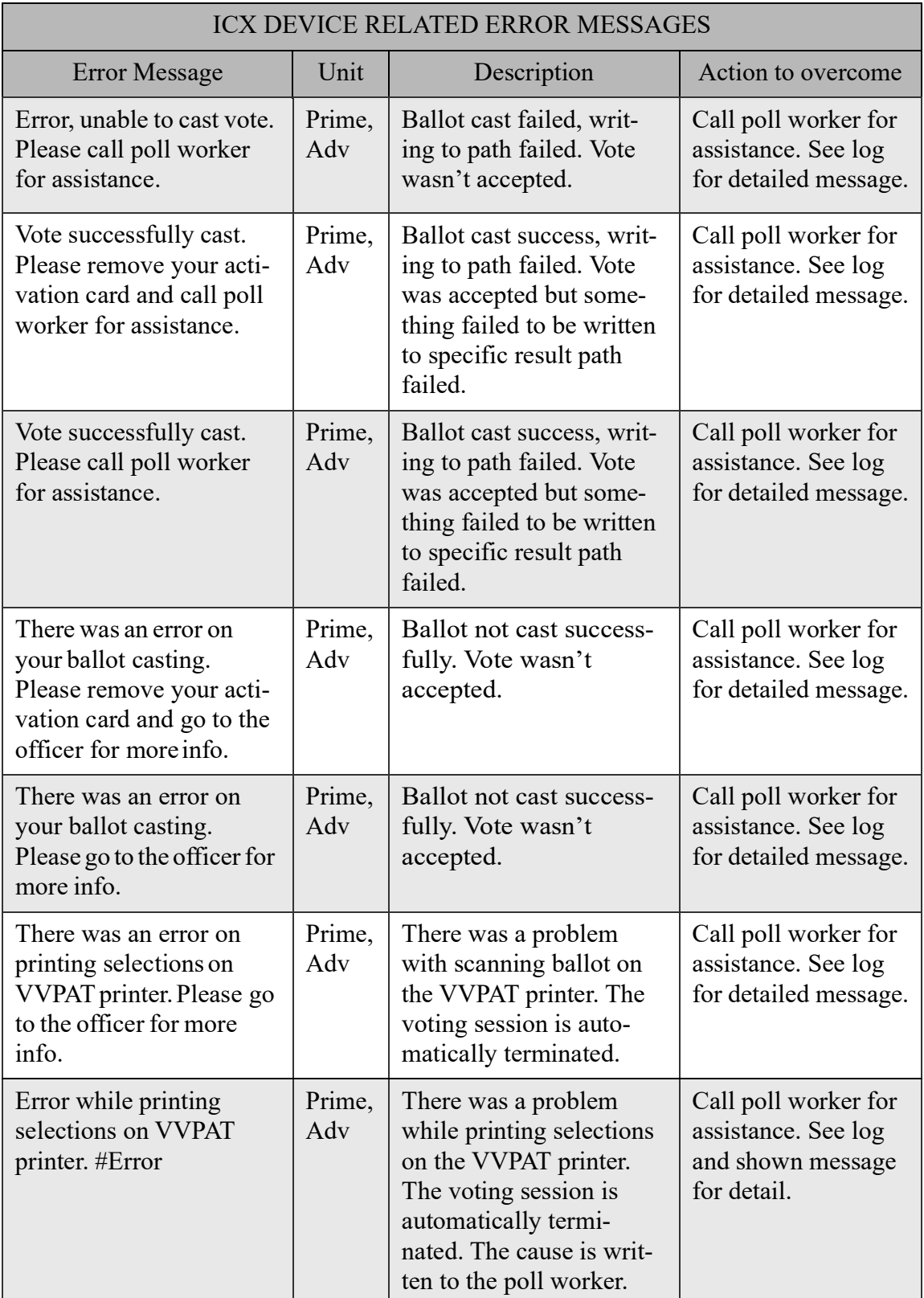

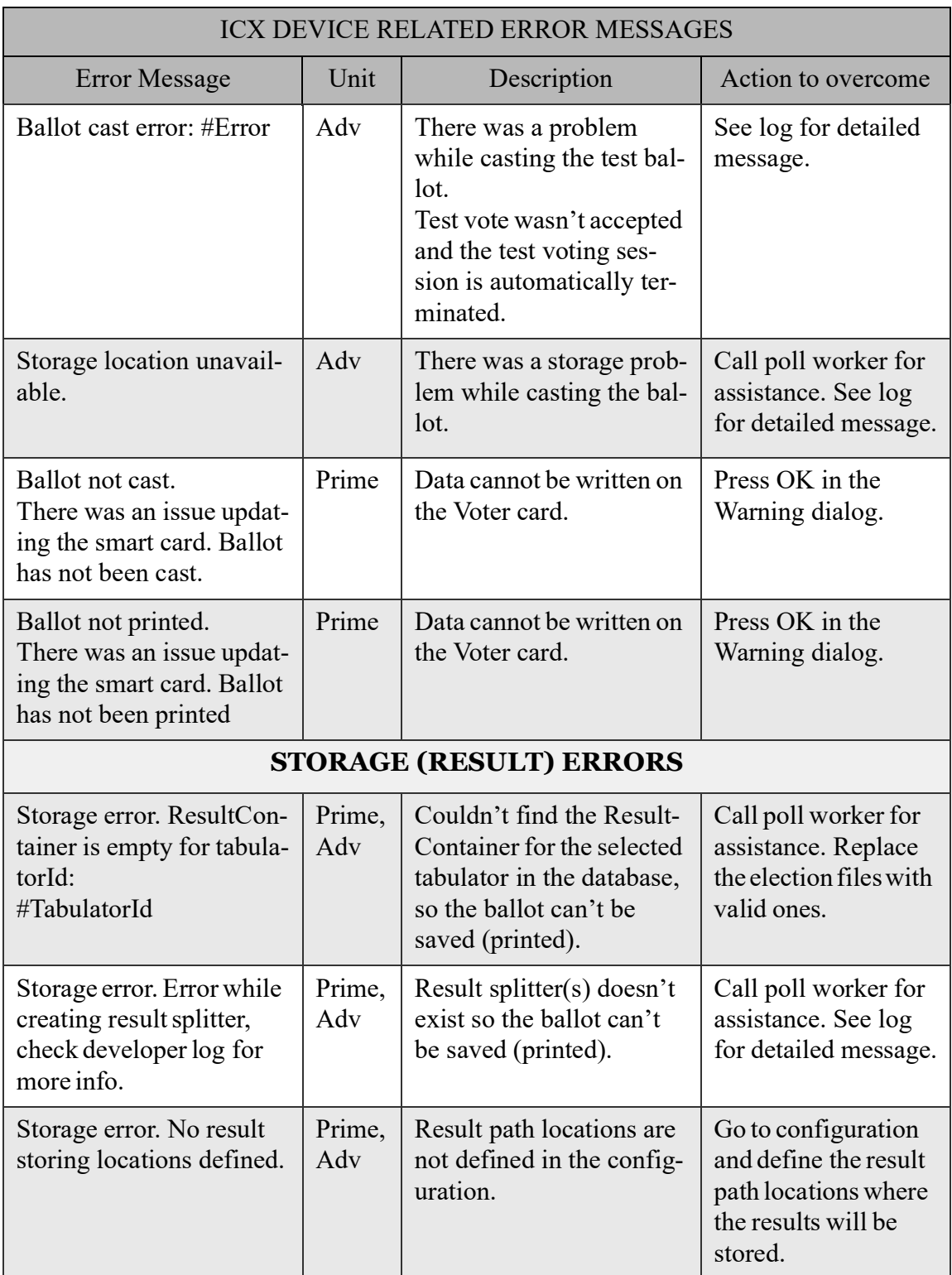

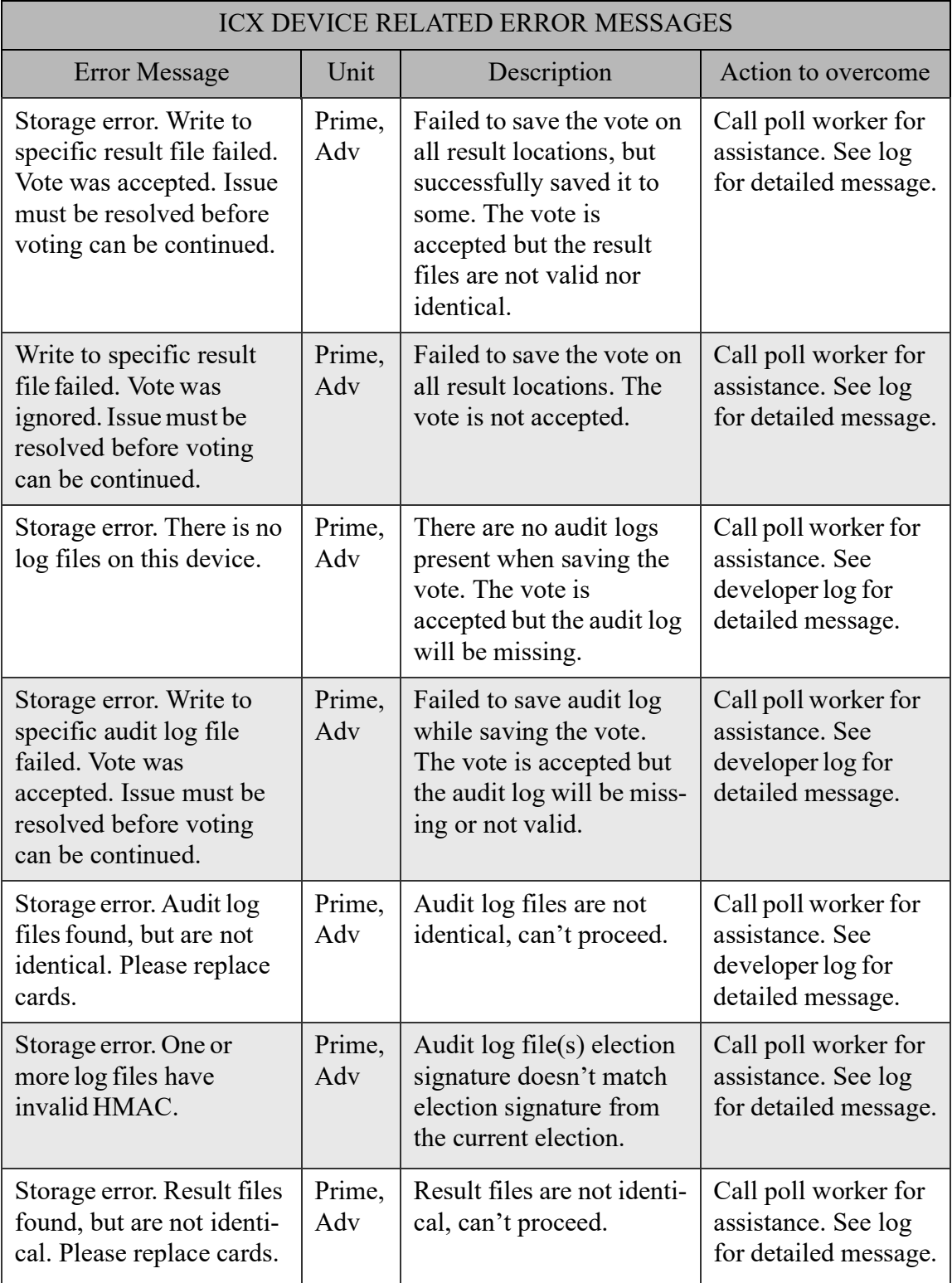

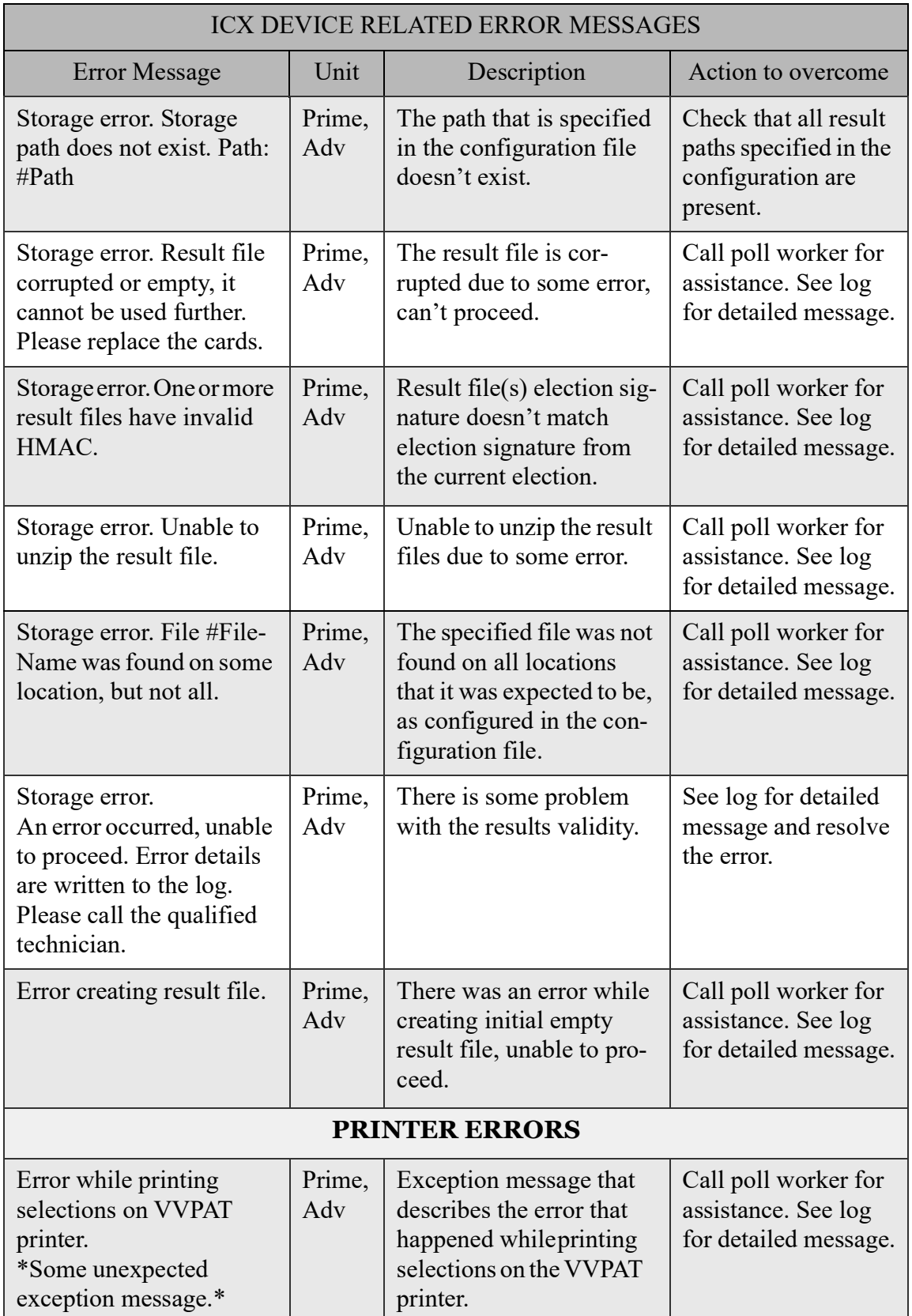

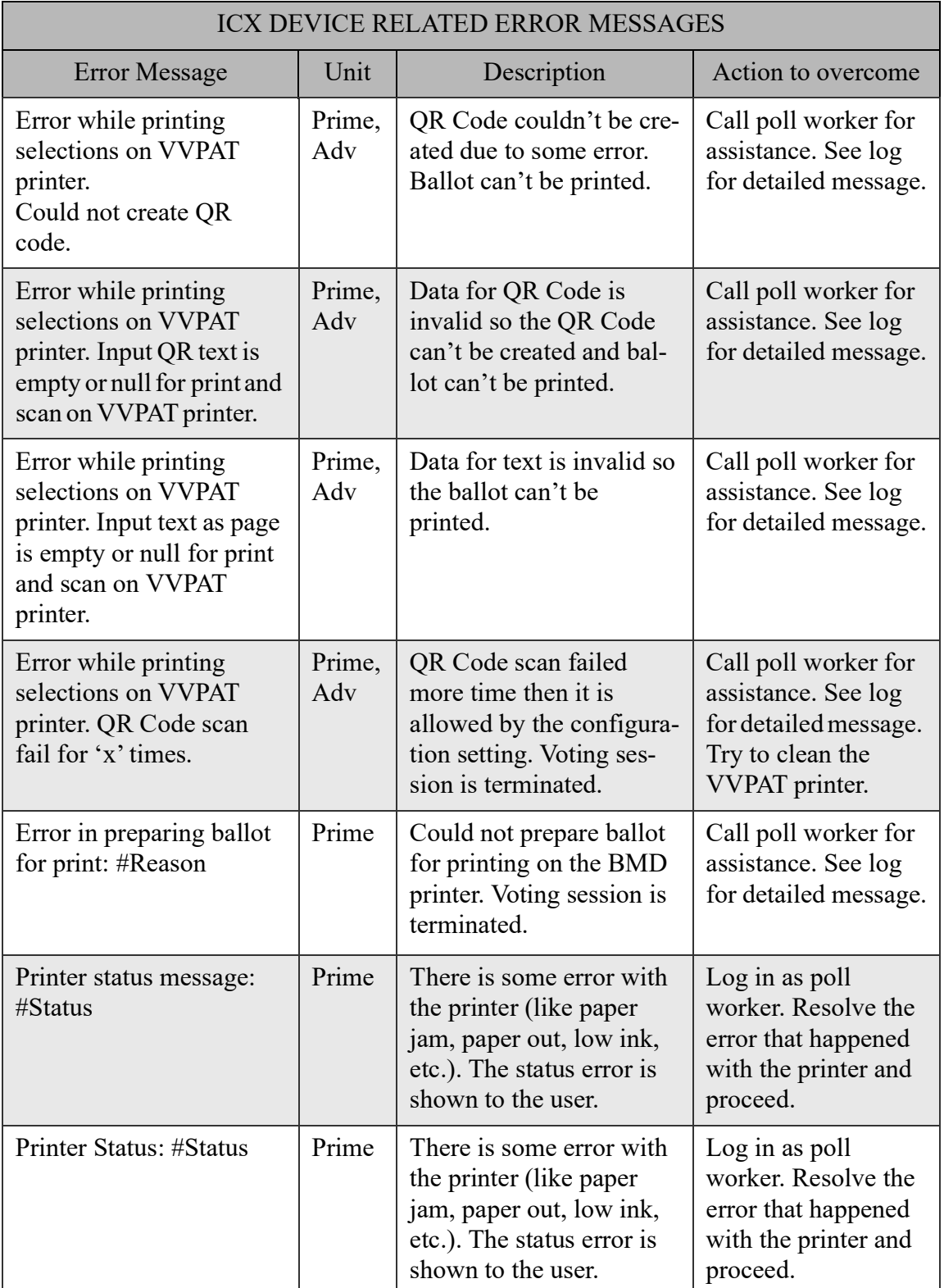

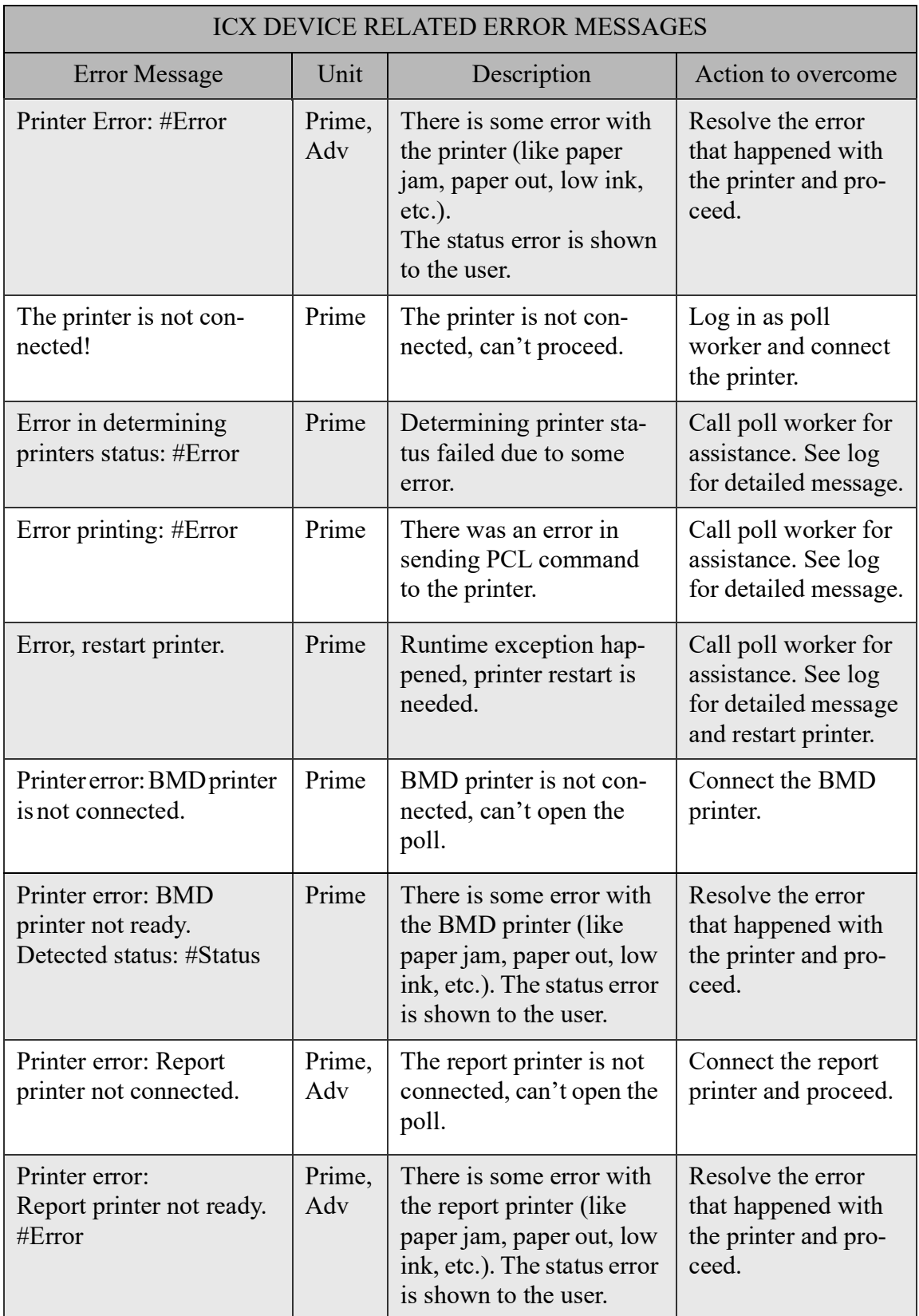

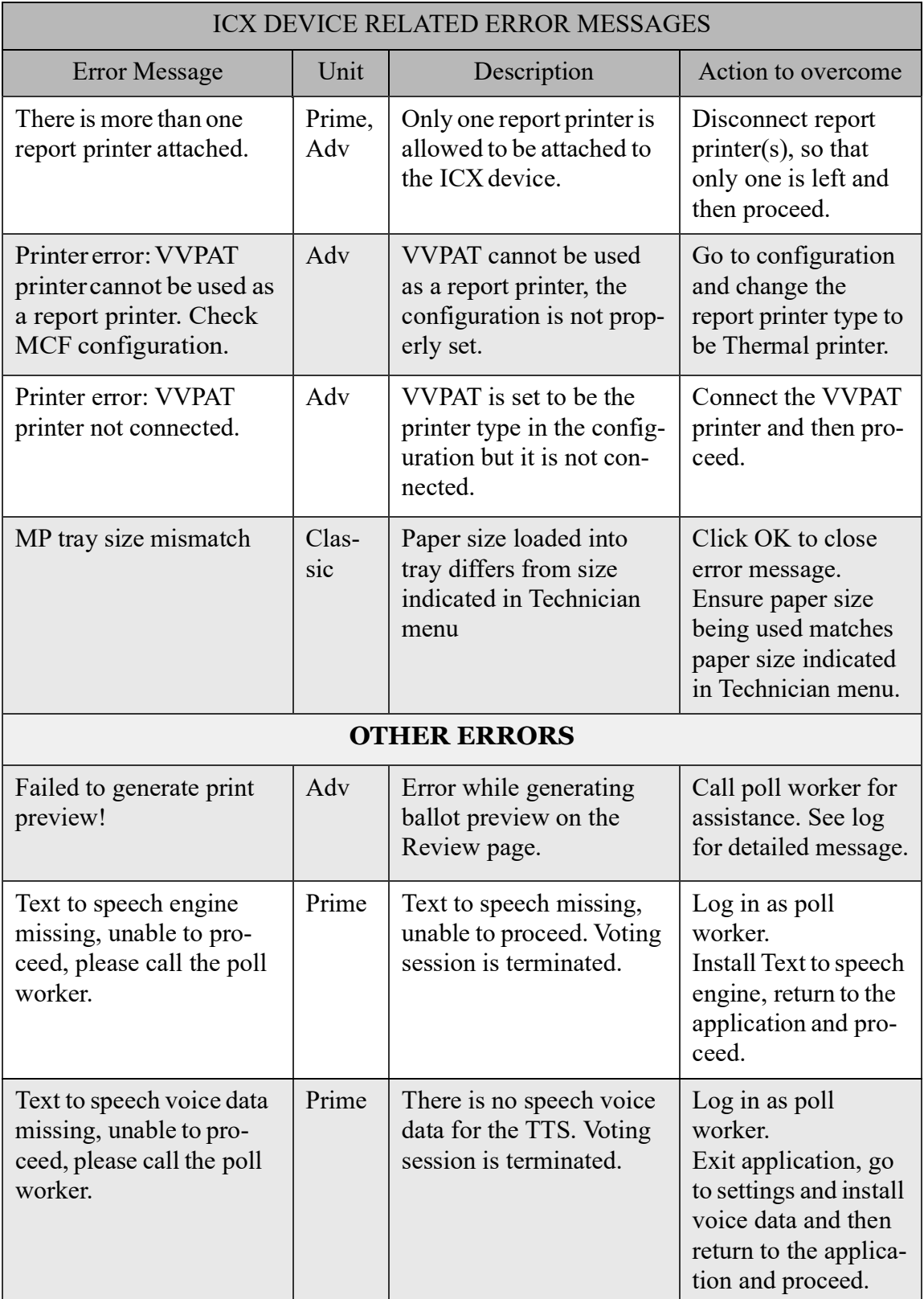

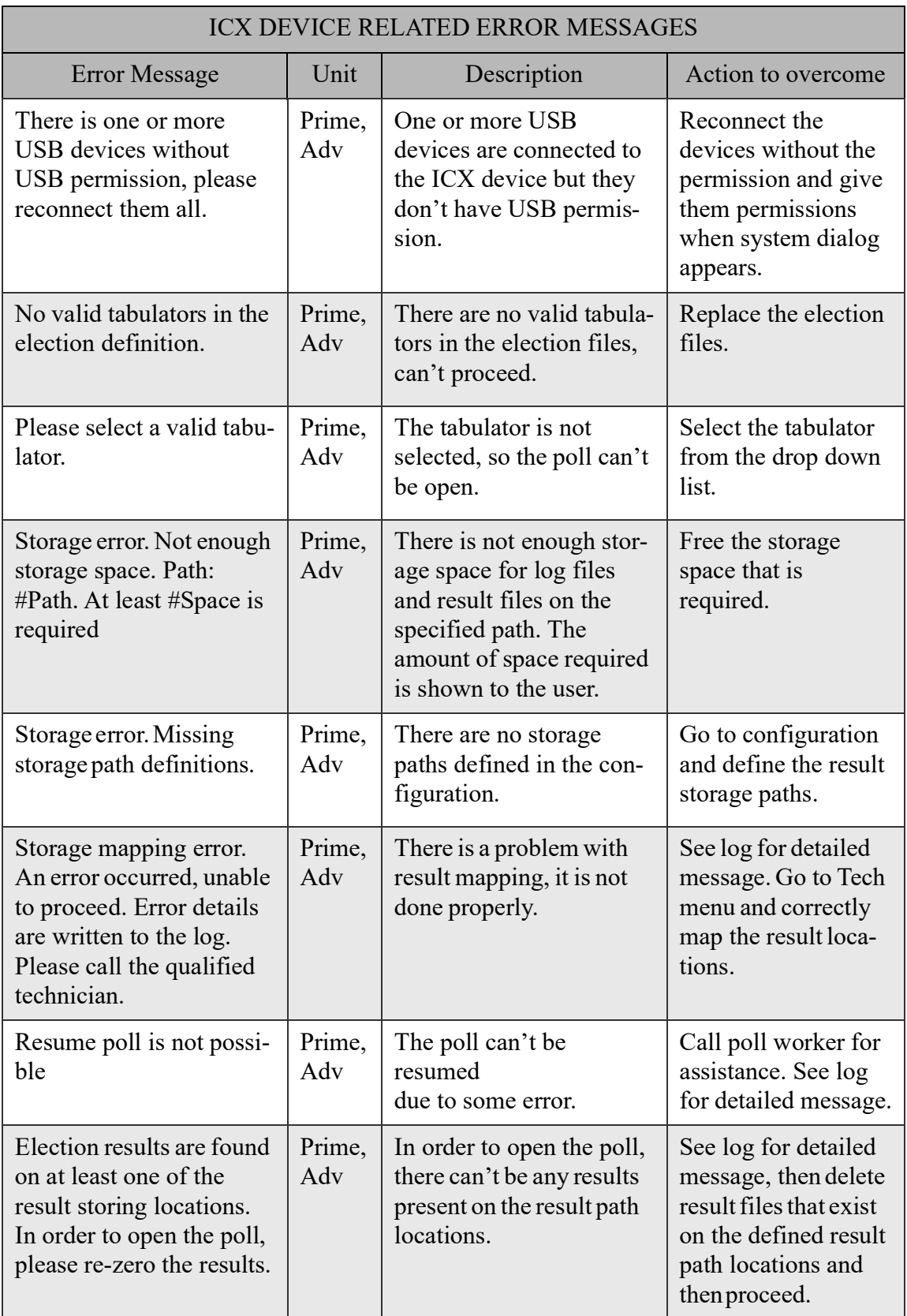

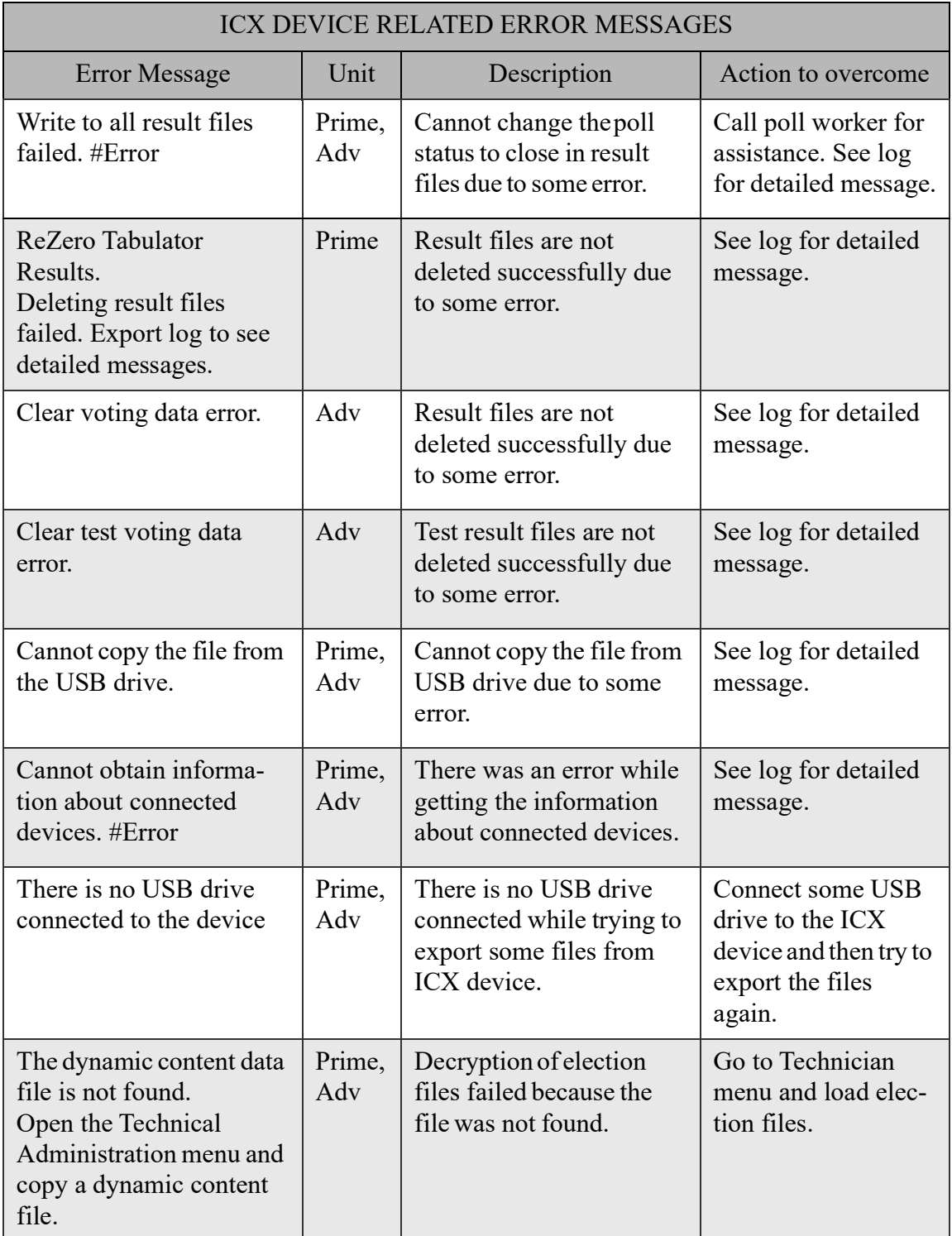

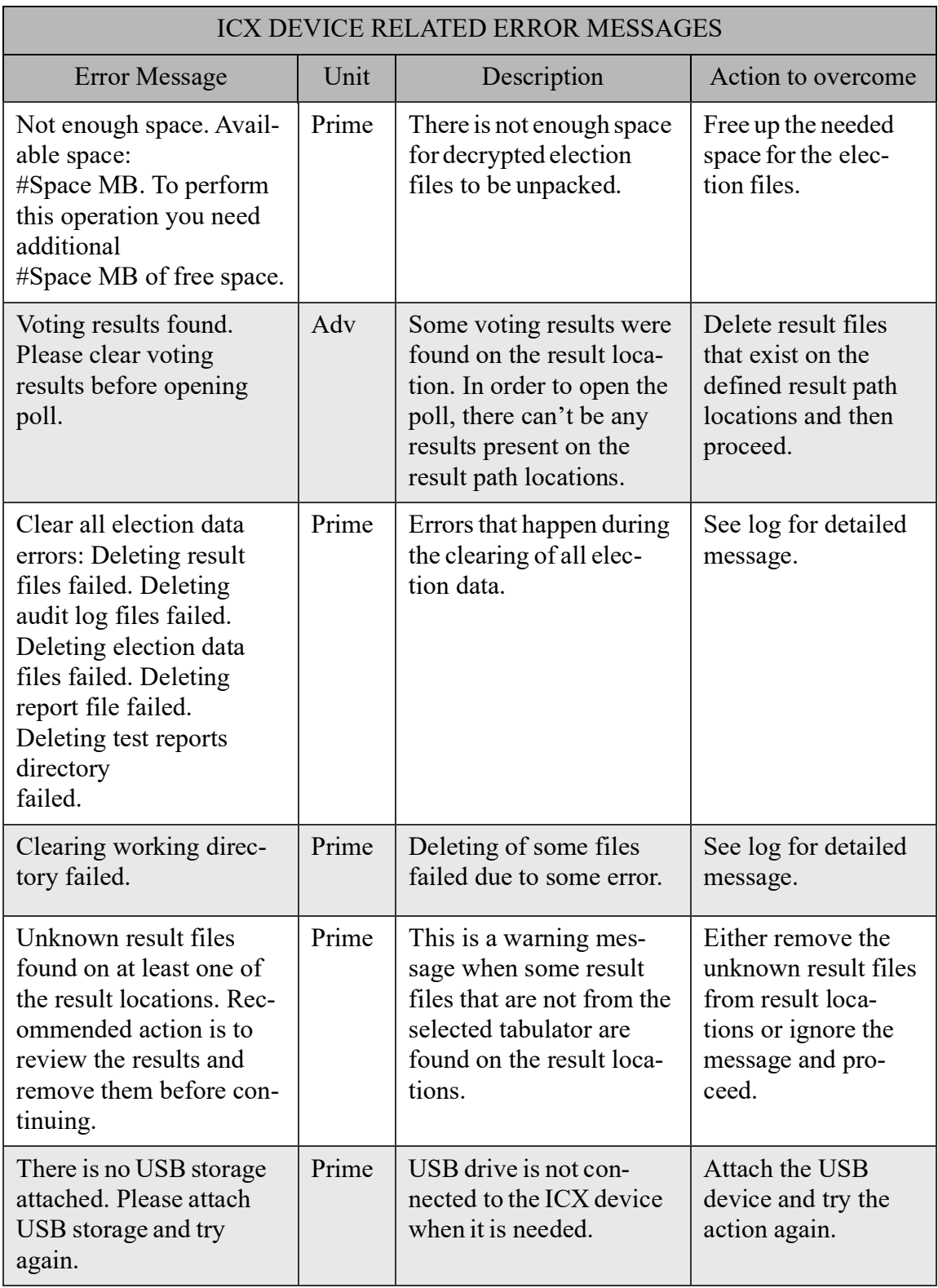

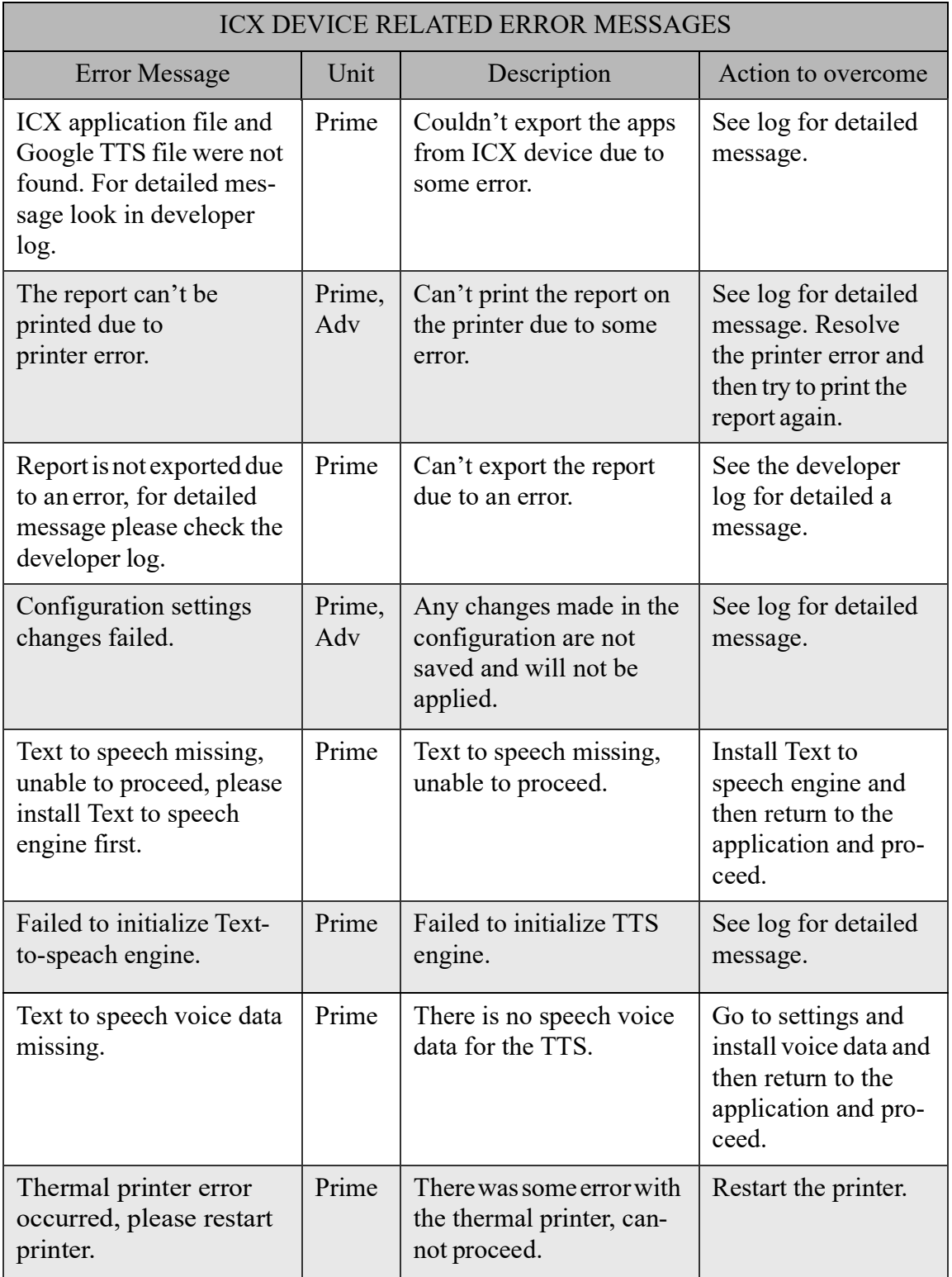

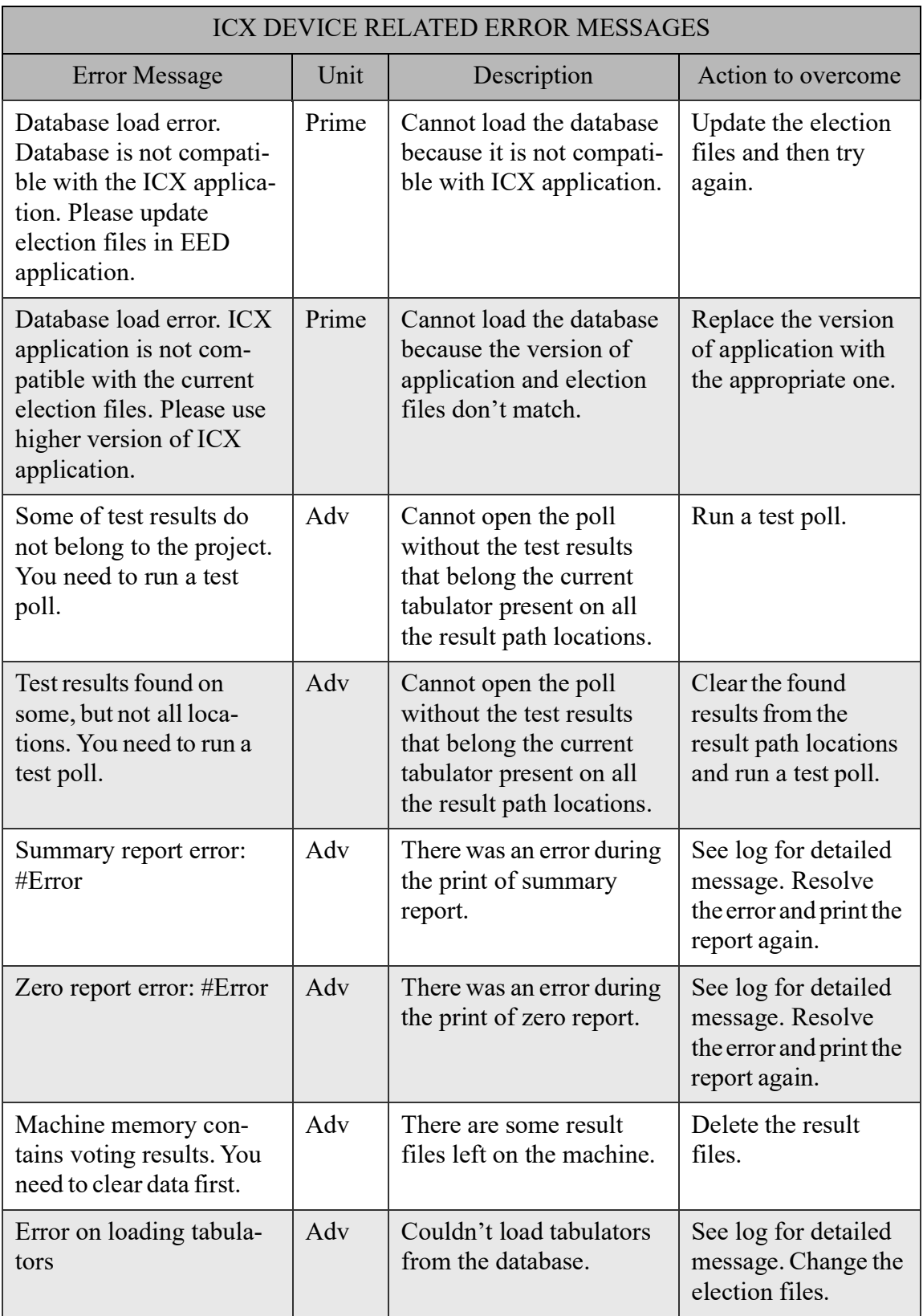

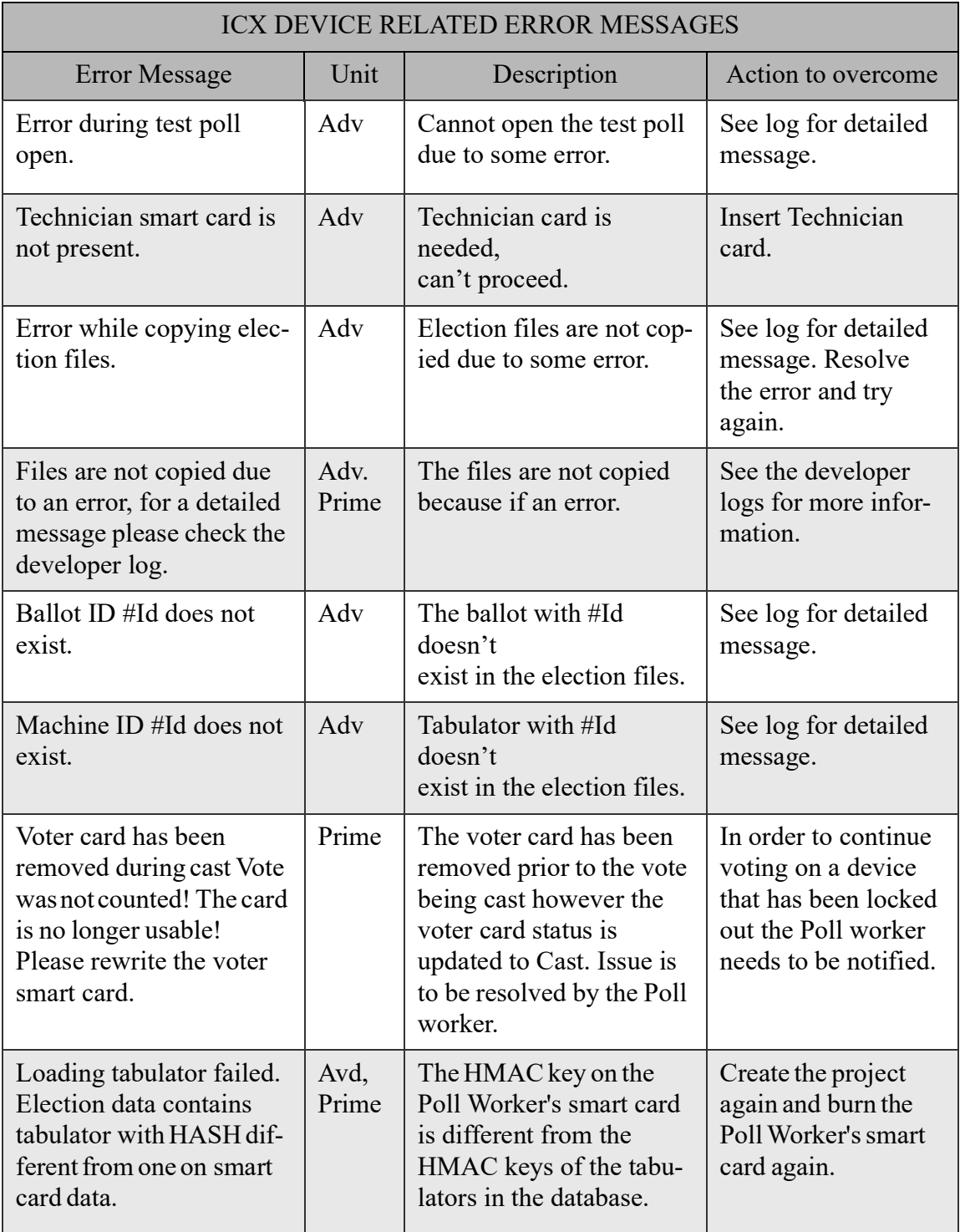

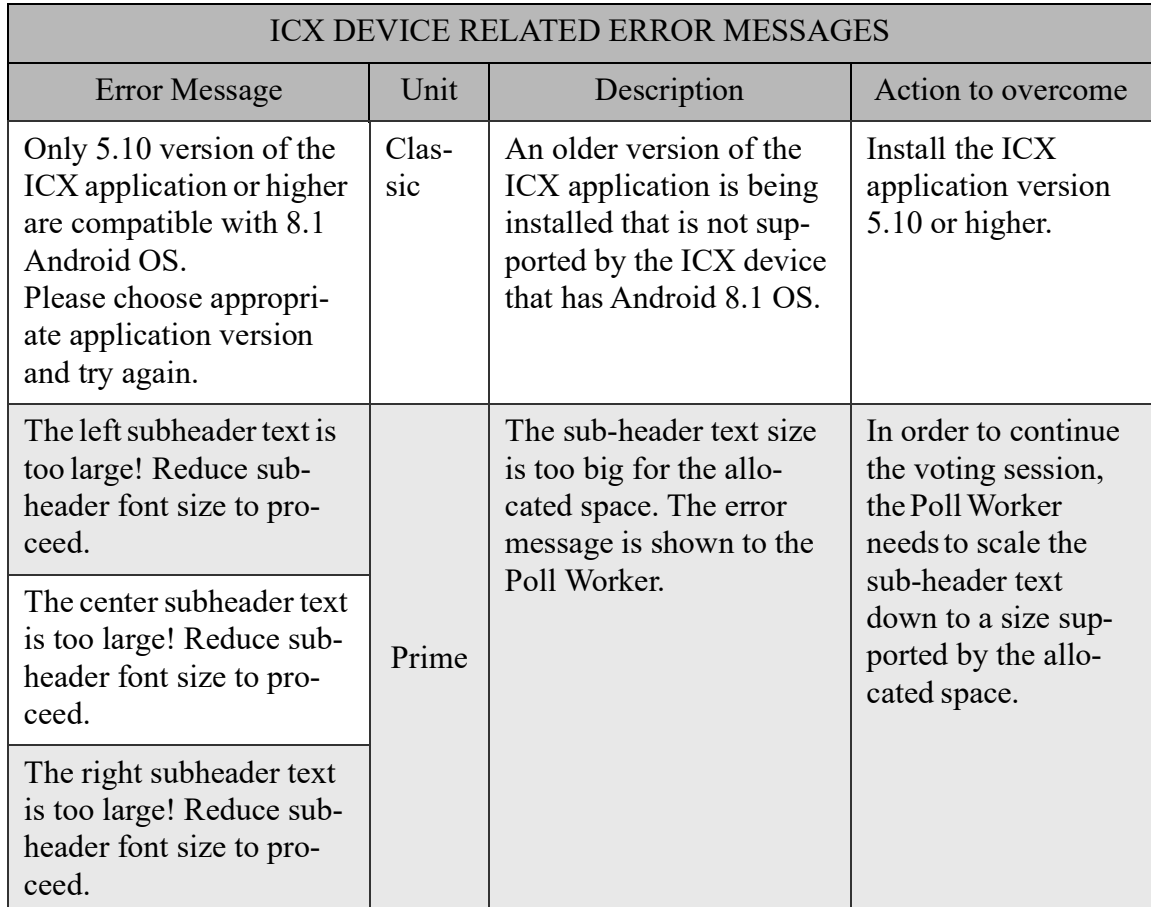

The following table (Table 8-4) contains a set of status messages for ImageCast  $^\circledR$ X system applicable only to the mentioned units.

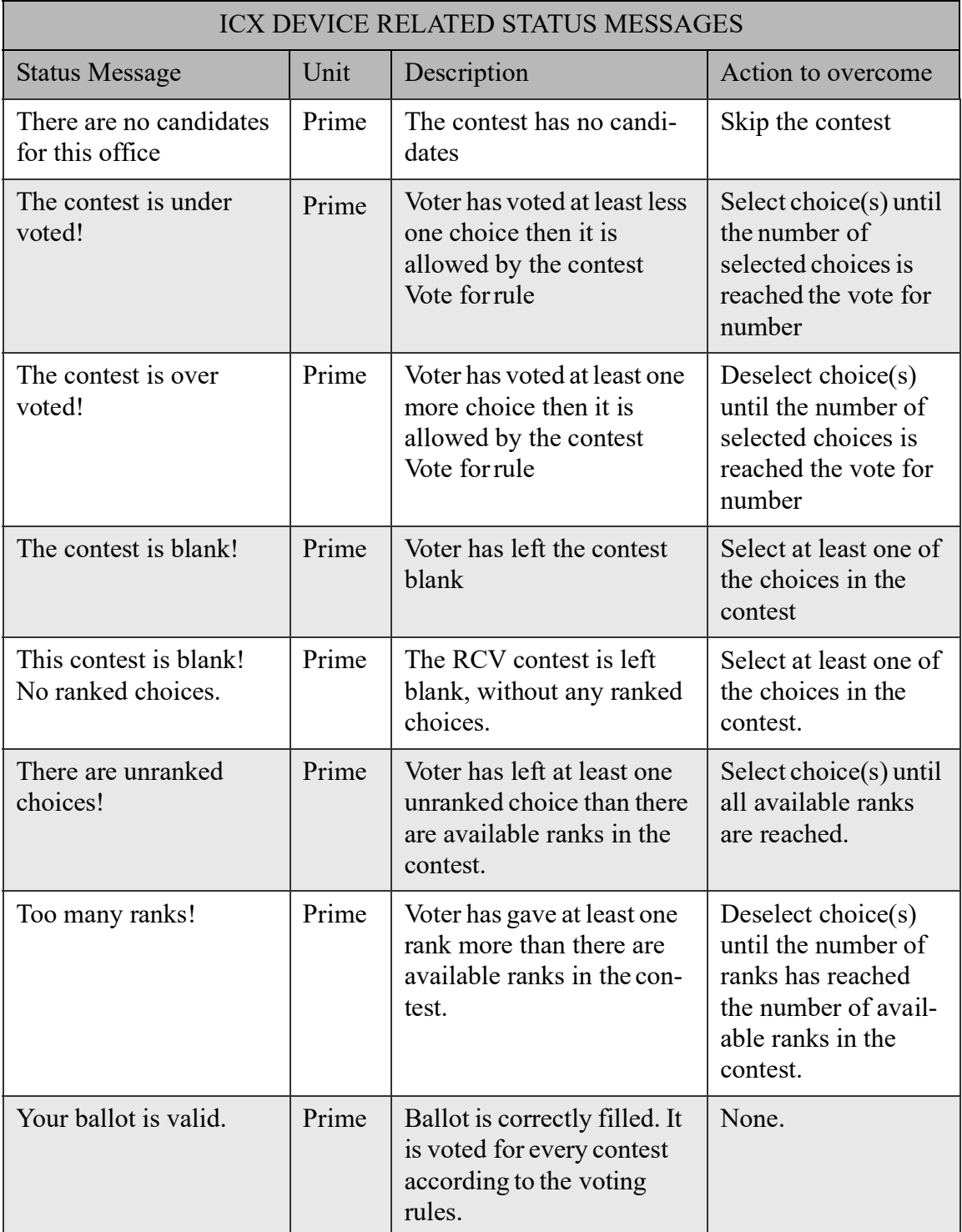

Table 8-4: ICX Device Related Status Messages

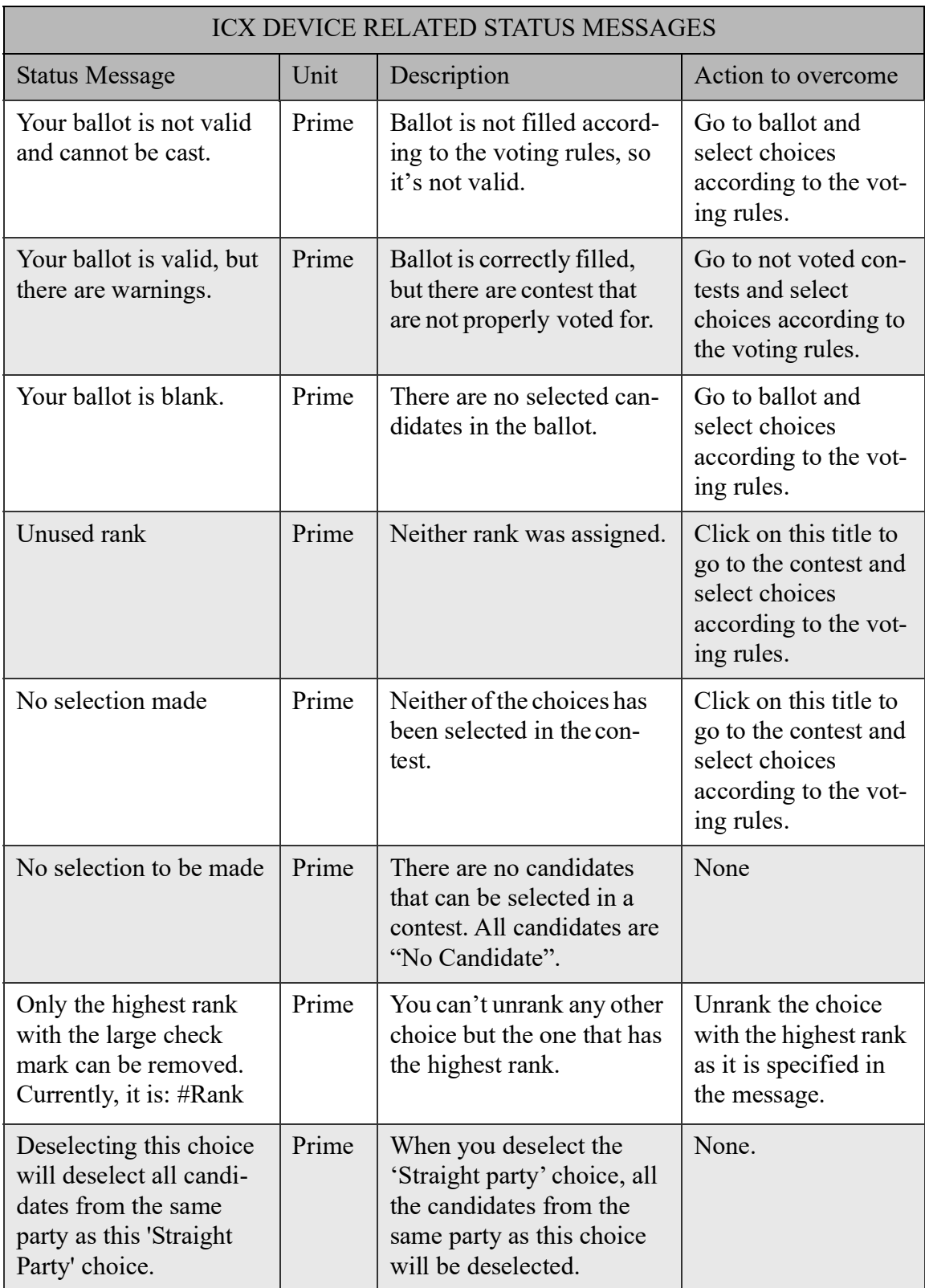

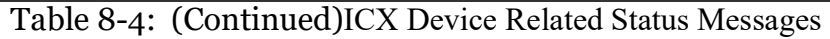

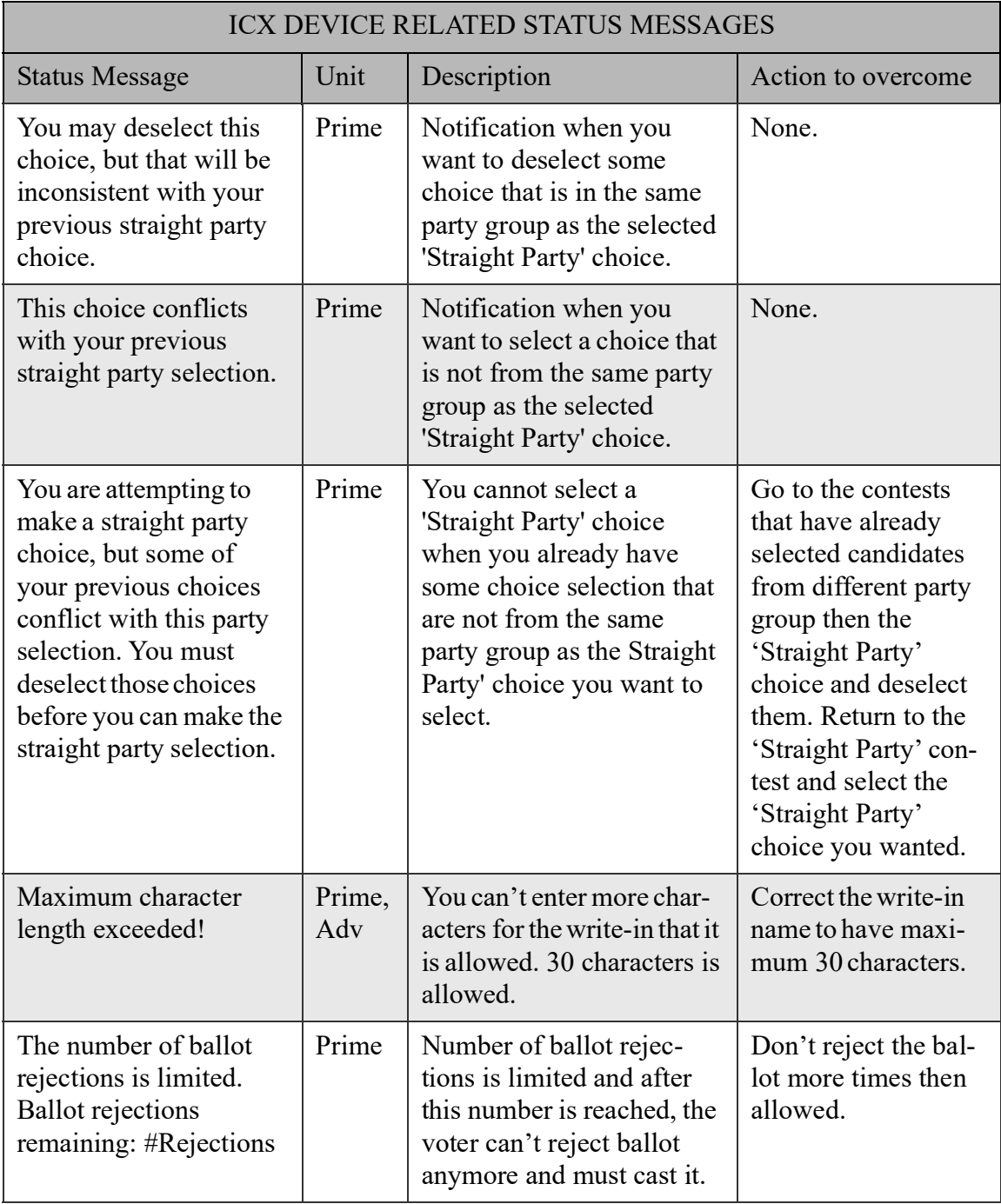

Table 8-4: (Continued)ICX Device Related Status Messages

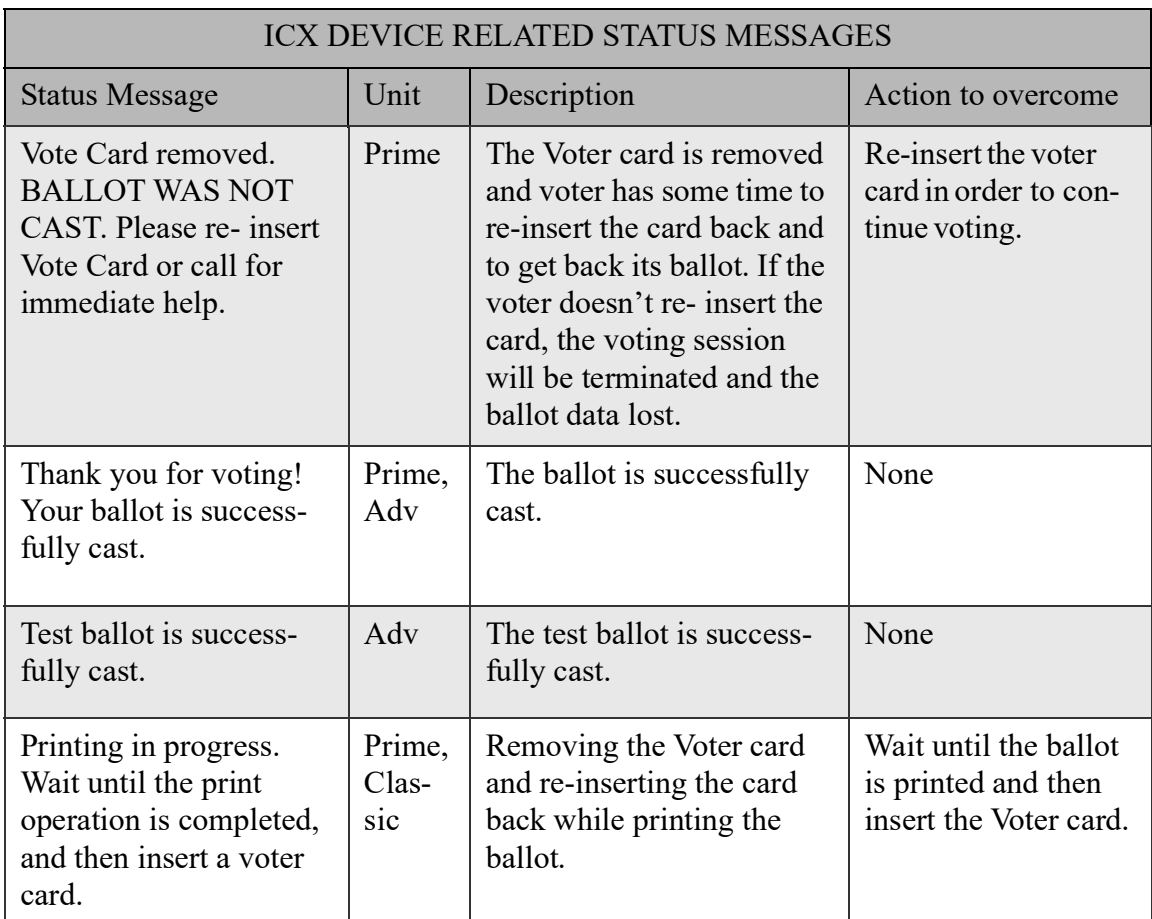

Table 8-4: (Continued)ICX Device Related Status Messages

# **CHAPTER 9: VERIFICATION AT POLLING PLACE**

During the election, or during the polling place setup activities, the poll worker will need to record certain information about the election, such as the version of the ImageCast $^{\circledR}$  X software and the application signature.

In addition to the above, serial numbers of the ImageCast $^{\circledR}$  X and the antitampering seals should be recorded.

# **9.1 Identification of the ImageCast**® **X Software Version**

The version number of the ImageCast® X application is shown in the **About**  dialog, which appears when the device starts up (see Figure 9-1).

If the application is already running, the same dialog can also be seen by selecting More - About ICX. Explanation of the fields:

- <VERSION NUMBER> Application version number, stored in the application.
- <APPLICATION SHA256 SIGNATURE> SHA 256 signature of the application, calculated at the startup of the application.

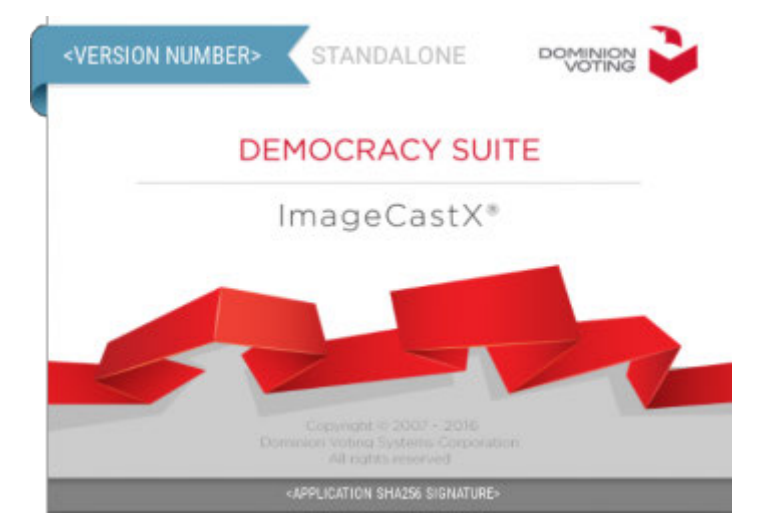

Figure 9-1: Startup screen

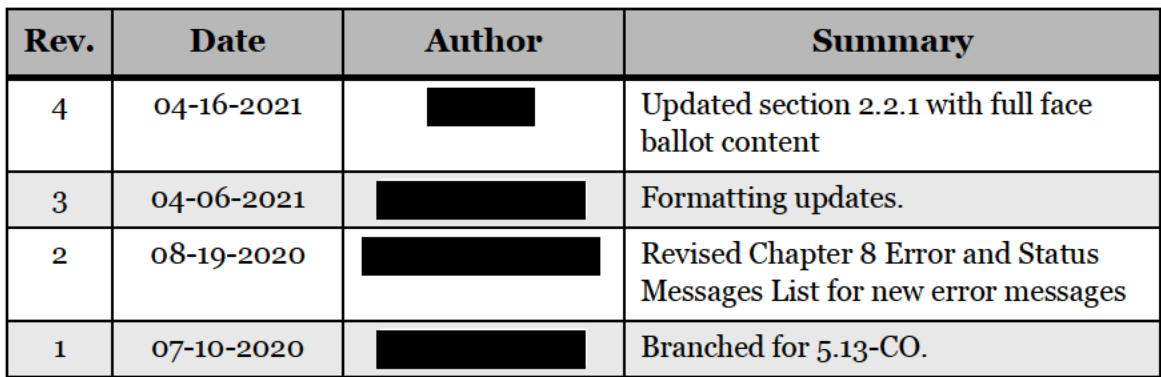

# **REVISION HISTORY**

# LIST OF FIGURES

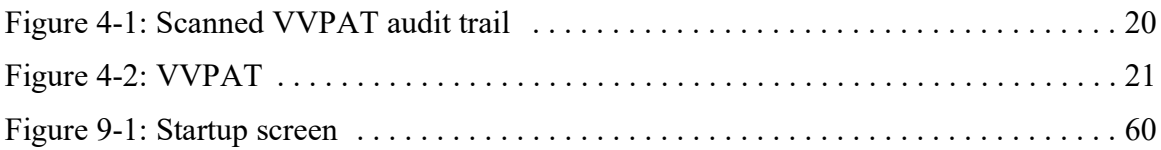

# LIST OF TABLES

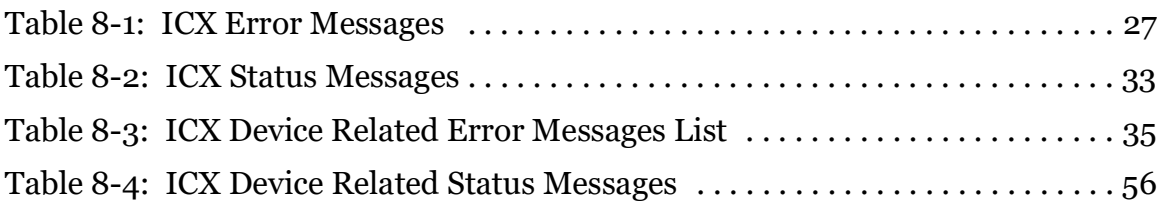

# **VVSG TRACE LIST**

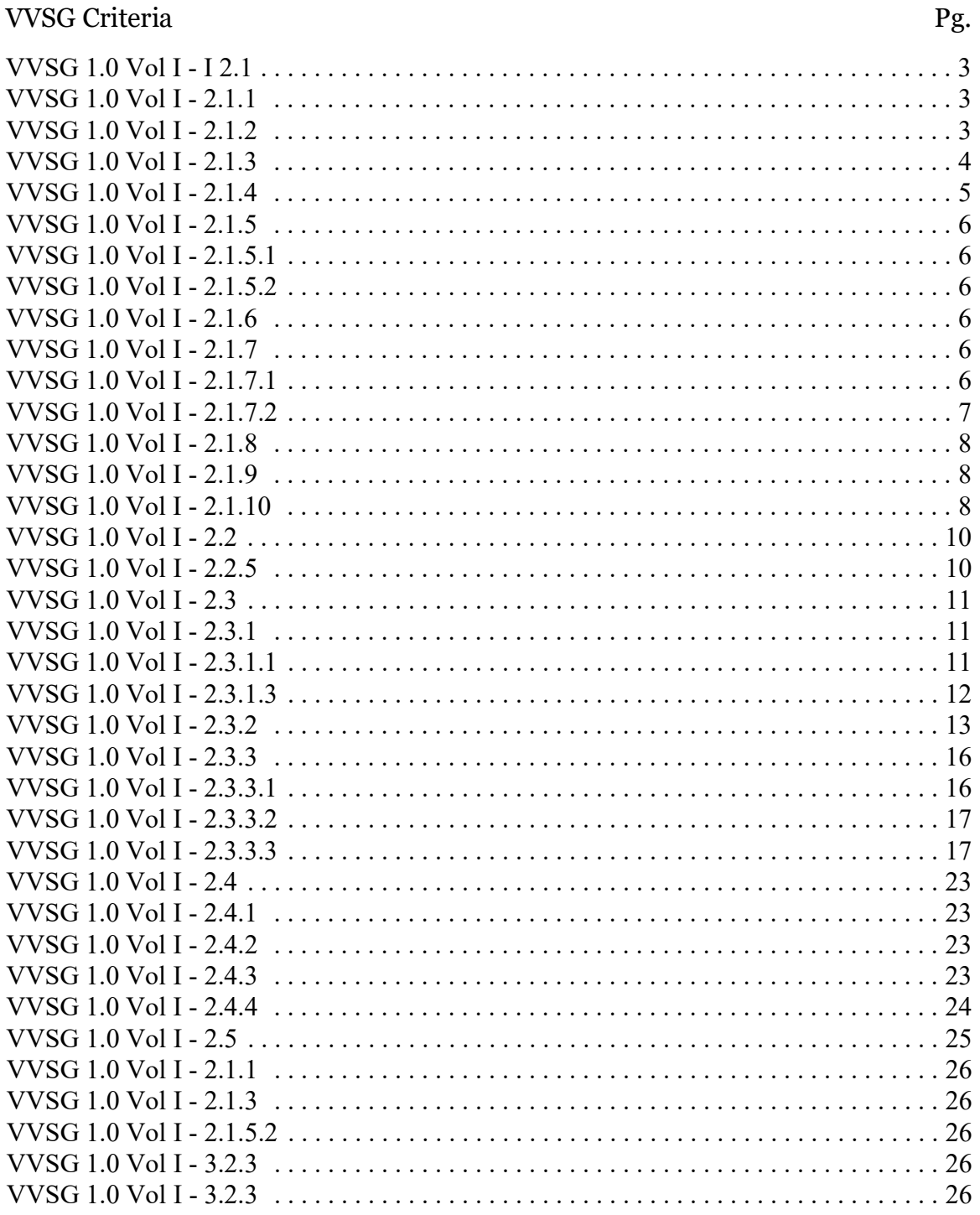

# End of Document

×

 $\blacksquare$ 

T,

a an  $\blacksquare$ 

**The State** 

 $\blacksquare$ 

 $\blacksquare$ 

 $\overline{\phantom{a}}$ 

**Contract** 

**DOMINION**<br>VOTING Our customers come first.

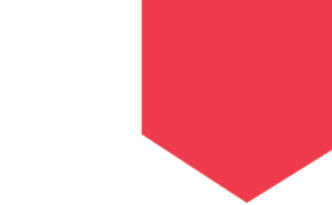